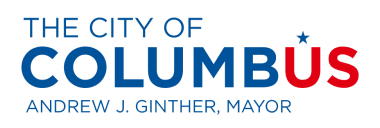

City of Columbus Vendor Services

User Guide

Updated: December 2021

# Contents

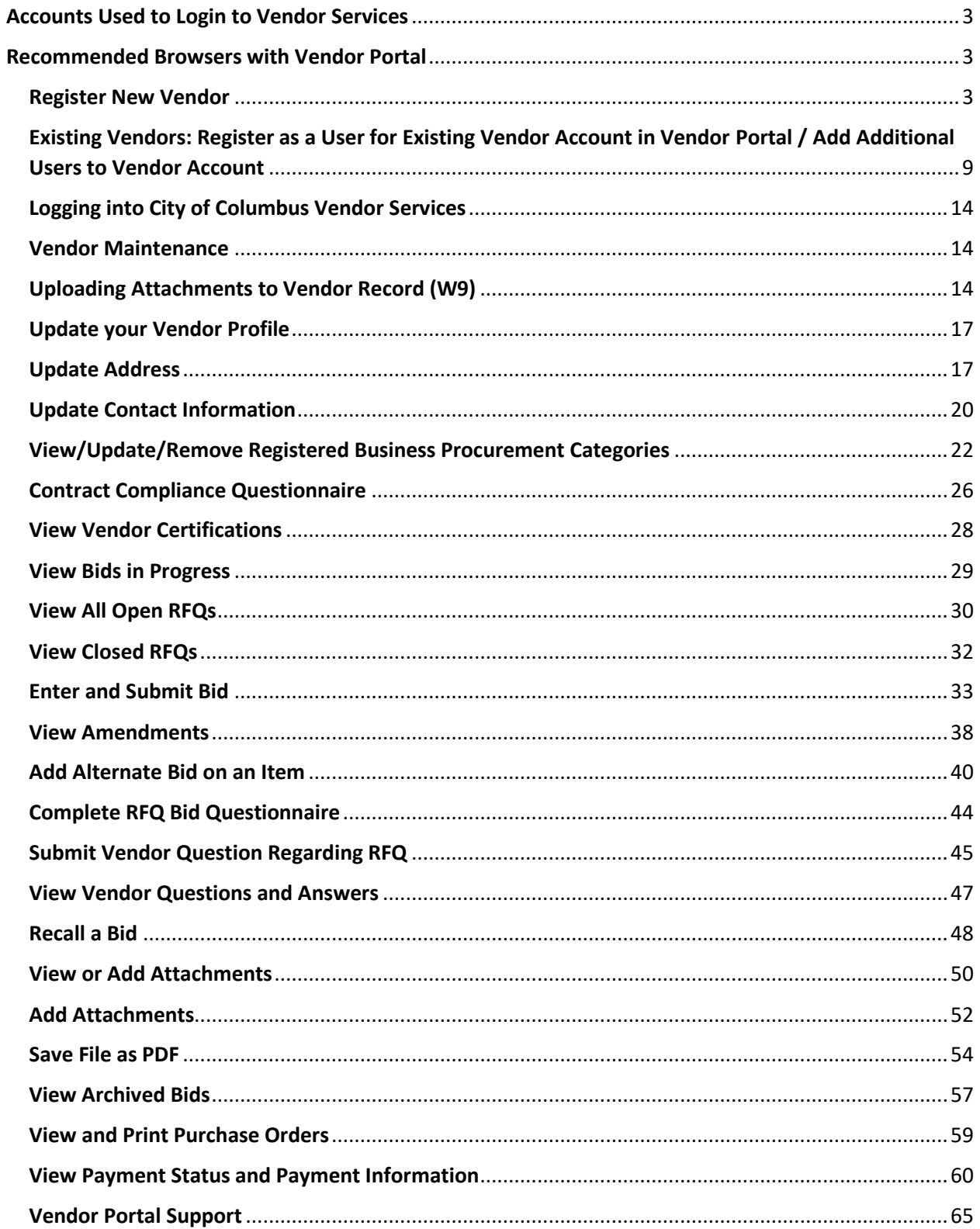

# <span id="page-2-0"></span>Accounts Used to Login to Vendor Services

City of Columbus Vendor Services recommends vendors register with their business/work email address.

# <span id="page-2-1"></span>Recommended Browsers with Vendor Portal

The Vendor Portal works with most major web browsers such as Edge, Safari, and Google. We do not advise using Internet Explorer.

### <span id="page-2-2"></span>Register New Vendor

City of Columbus vendors may register as a new vendor with the documented steps below in the City of Columbus D365 Vendor Portal.

Menu Path: Homepage > Sign Up

Step 1. Navigate to the [City of Columbus Vendor Portal](https://columbusvendorservices.powerappsportals.com/) or enter the following address in your browser:<https://columbusvendorservices.powerappsportals.com/>

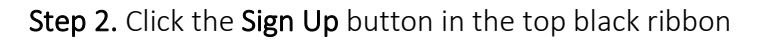

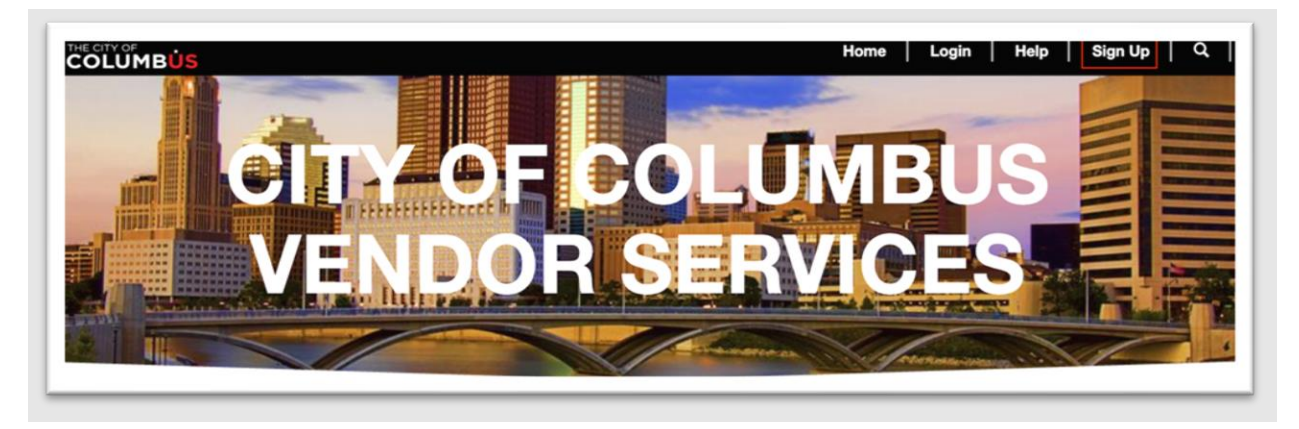

Step 3. Complete the requested registration information fields including your work/business email address and Federal Tax ID, then select Register.

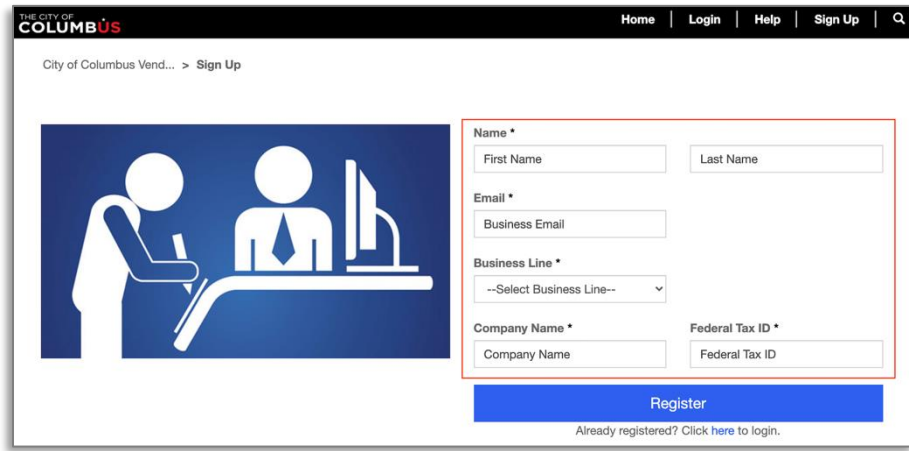

Step 4. A registration link will be sent to the e-mail address entered during registration.

Note: Please allow up to 15 minutes for the email to arrive. Be sure to check SPAM/Junk Folder(s) for the email that which will arrive from [invites@microsoft.com.](mailto:invites@microsoft.com) If you do not receive this email, stop and contact Vendor Services at [vendorservices@columbus.gov](mailto:vendorservices@columbus.gov) for further assistance.

#### Step 5. Select the Accept Invitation button/link in the registration email

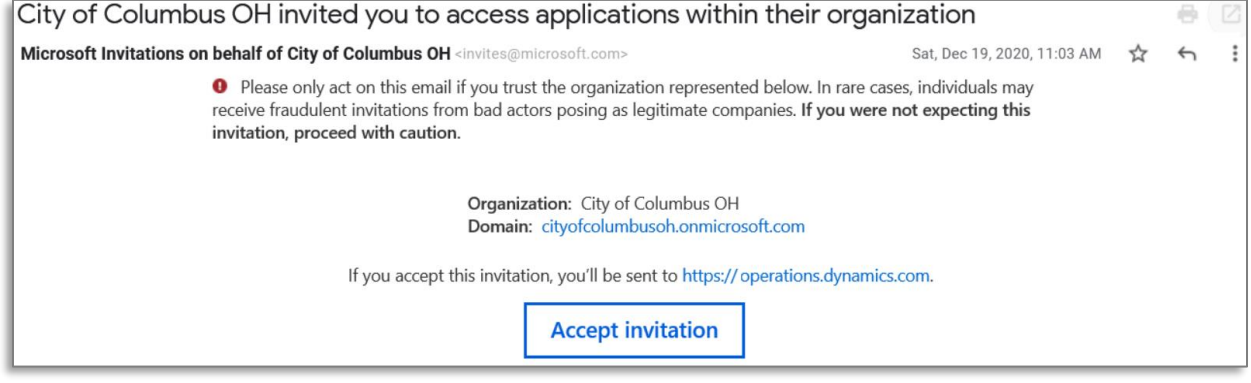

Step 6. Sign In to your existing Microsoft Account using the email address used during registration or create a new Microsoft account for that email address if prompted.

Note: If your work/business email is setup with Microsoft, your account password may be your email/work/network password for your business. For security purposes, we do NOT have access to any passwords. Passwords are managed between you and Microsoft and/or your business. We are unable to reset any passwords. If you create a new Microsoft account, be sure to setup account recovery options when registering so you can reset the password if needed.

Step 7. After entering your existing password or creating a password if prompted, validate your account using the confirmation code sent to your provided email address.

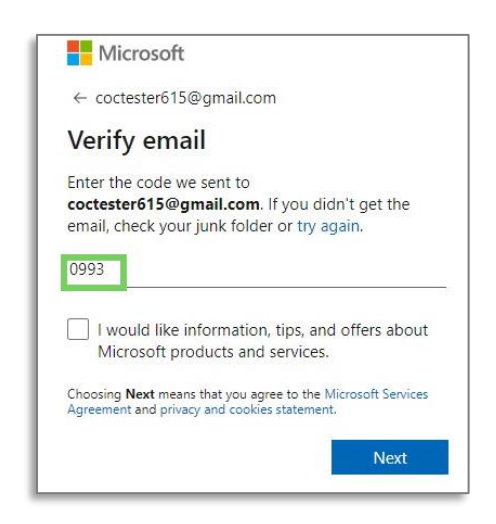

Step 8. If prompted, select the Country/region where you conduct business

Step 9. Read and accept any Terms and conditions and complete any security prompts.

Step 10. Select Accept to link your Microsoft Account with Vendor Services.

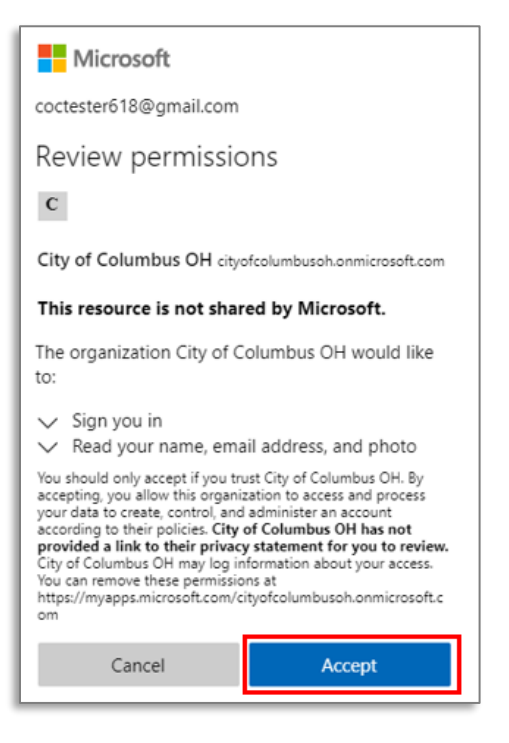

#### Vendor Registration

Step 11. Select Next to begin populating registration.

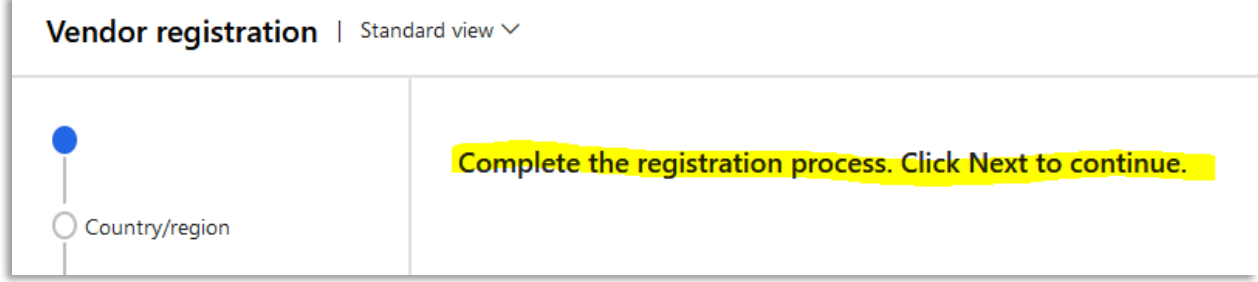

#### Country/region

Step 12. Select the applicable Country/region or enter an abbreviation in the filter field. For example, USA followed by enter on the keyboard will bring up United States.

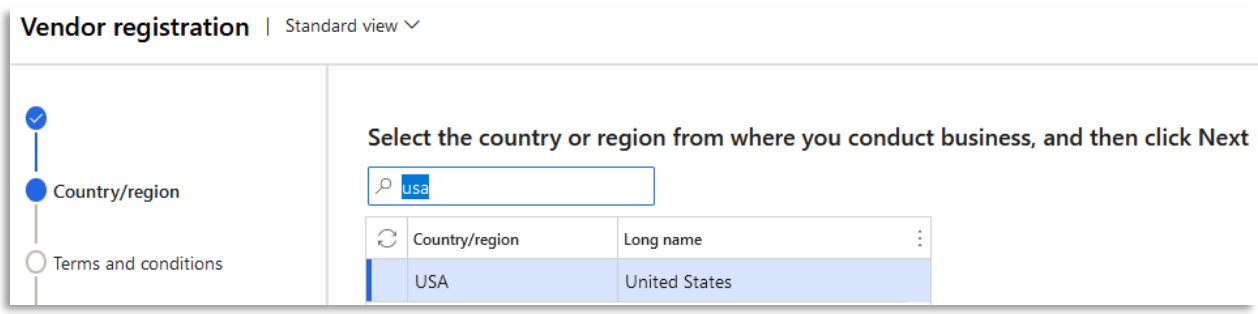

### Terms and Conditions of Use

Step 13. Read the Terms and Conditions of Use. Upon your agreement, click/switch the button under Accept Terms and Conditions in order to continue.

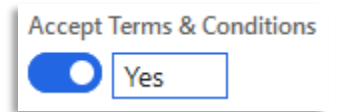

### Company information

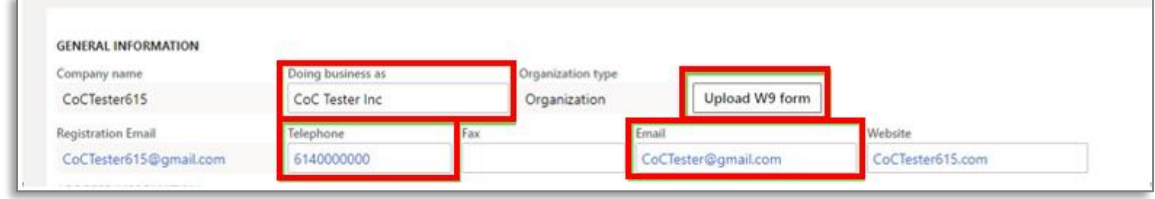

Step 14. Under the General Information section, complete the following fields:

- a. Doing business as
- b. Telephone
- c. Email (Company/Business Email) This email is for business RFQ/RFP/PO notifications and can be different from the registration email address.
- d. Address (Select "Add" to create new)
	- a. Vendors must add a primary and remit address using the Purpose and Primary fields

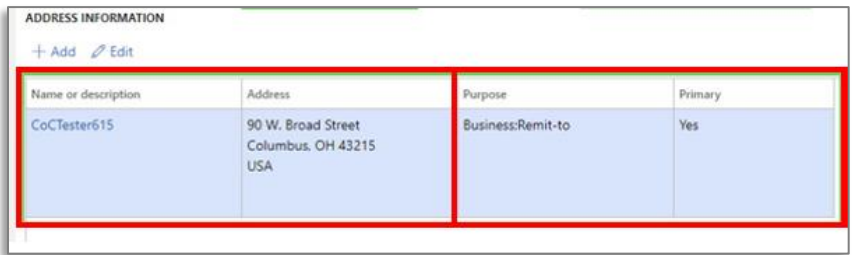

Step 15. Click the Upload W9 form button to upload a W9 form for the company

a. A W9 is required before a Purchase Order can be issued by the City or work can be performed by a vendor

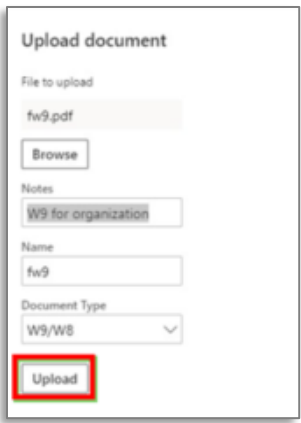

#### Contact Information

Step 16. Enter contact information fields for the primary contact on the vendor account

- a. First name, Middle name (optional), Last name
- b. Telephone
- c. Address (If the address is the same as the business address, click/switch Address same as Business. Otherwise, select Add to add the separate address for the Contact.

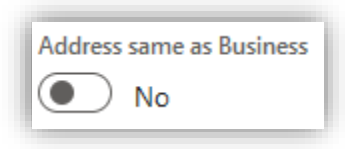

#### Business Information

Step 17. Enter all relevant information regarding Ownership Profile, Business Profile, and Terms of Payment

#### Procurement categories

Step 18. Select "Add category". Search for applicable categories, and add categories to vendor profile

- a. Vendors should register for all applicable Procurement Categories (UNSPSC) for their business operations during vendor registration. Vendors are auto-notified procurement opportunities based on registered procurement categories.
- b. Multiple categories can be selected. Selecting a Segment or Family of procurement categories will include all categories listed under the primary category
- c. Vendors can add additional categories after registration see View/Update/Remove [Business Procurement Categories](#page-21-0) for details steps on adding procurement categories.

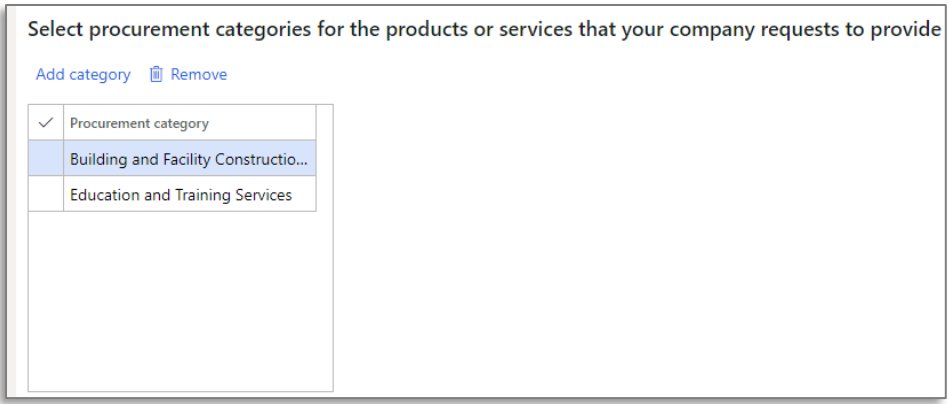

#### Contract compliance

Step 19. Review Questions for Contract Compliance Questionnaire. If information is available Select "Complete questionnaire" to answer questions

- a. Vendors can fill out contract compliance questionnaire at a later date if information is not available – see Contract Compliance Questionnaire
- b. Vendors will need to complete contract compliance questionnaire to be eligible to perform work for the City of Columbus

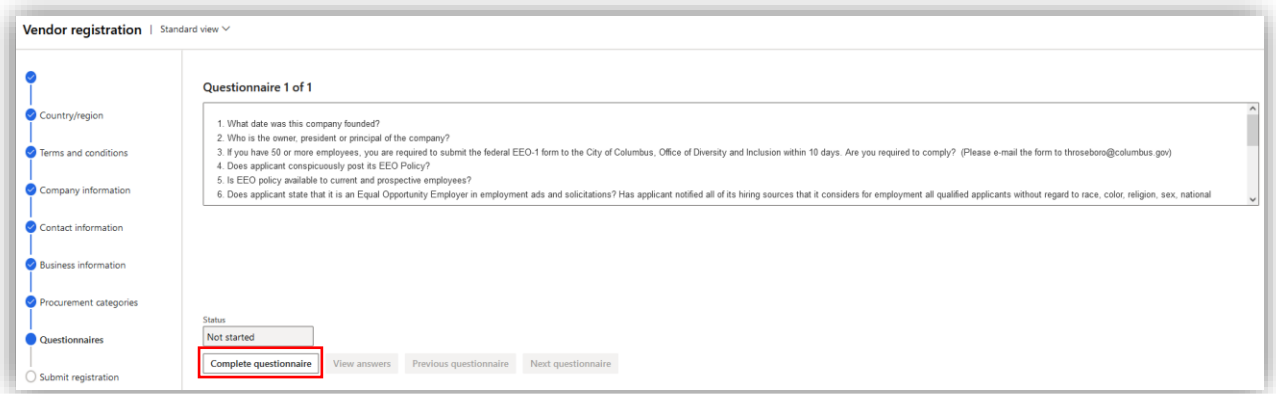

c. The Status will show as Finished when questionnaire is completed

Step 20. When you have completed all registration information, click Finish

#### a. It is important to submit registration as accurate and complete as possible

When you have submitted your registration, you cannot modify the information. Click Finish to submit.

Step 21. The registered vendor will receive an email confirming registration was successful, if the vendor does not receive this email the registration is not yet complete.

# <span id="page-8-0"></span>Existing Vendors: Register as a User for Existing Vendor Account in Vendor Portal / Add Additional Users to Vendor Account

Existing City of Columbus vendors may register as a user and be associated with their existing account with the documented steps below in the City of Columbus D365 Vendor Portal.

#### Existing vendors do not need to create a new vendor account

Menu Path: Homepage > Sign Up

Step 1. Navigate to the [City of Columbus Vendor Portal](https://columbusvendorservices.powerappsportals.com/) or enter the following address in your browser:<https://columbusvendorservices.powerappsportals.com/>

### Step 2. Click the Sign Up button in the top black ribbon

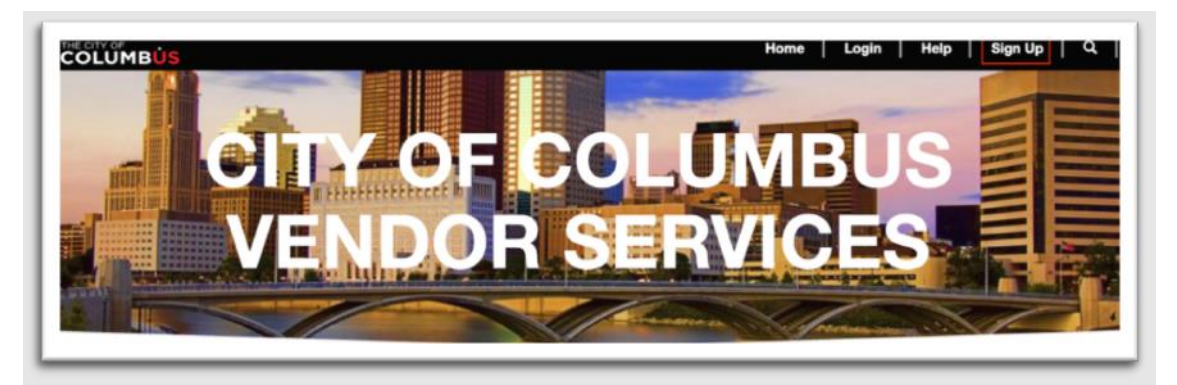

Step 3. Complete the requested registration information fields

- a. First Name
- b. Last Name
- c. Business Email (Use An Individual Work Email Address ie. person@company.com)
- d. Business Line
- e. Company Name
- f. Federal Tax ID
	- a. Use the Federal Tax ID # that is associated with your business and previous vendor account

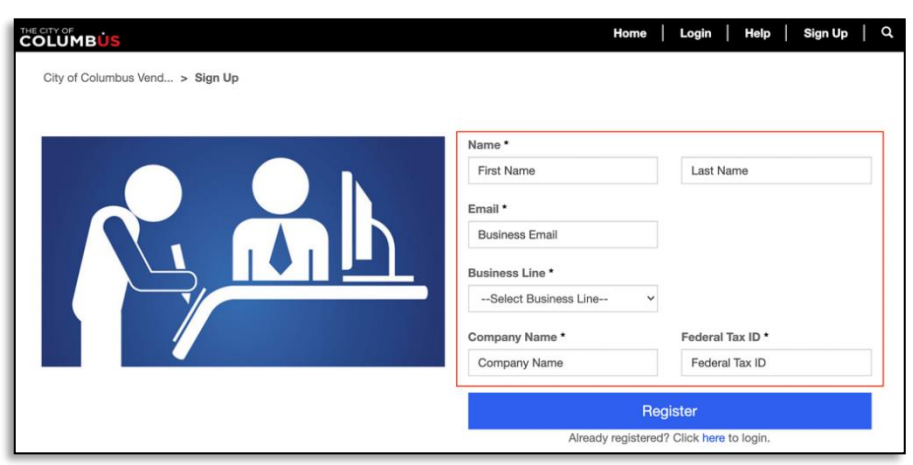

#### Step 4. Click Register

Step 5. If the Vendor Account is located, a message will appear stating that the Federal Tax ID already exists. Select Add as contact.

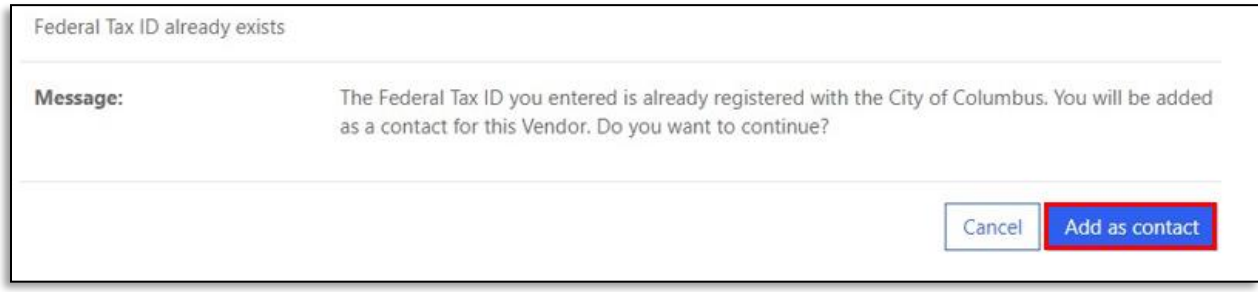

#### Step 6. Validate your primary e-mail address and phone number. Select Add as contact

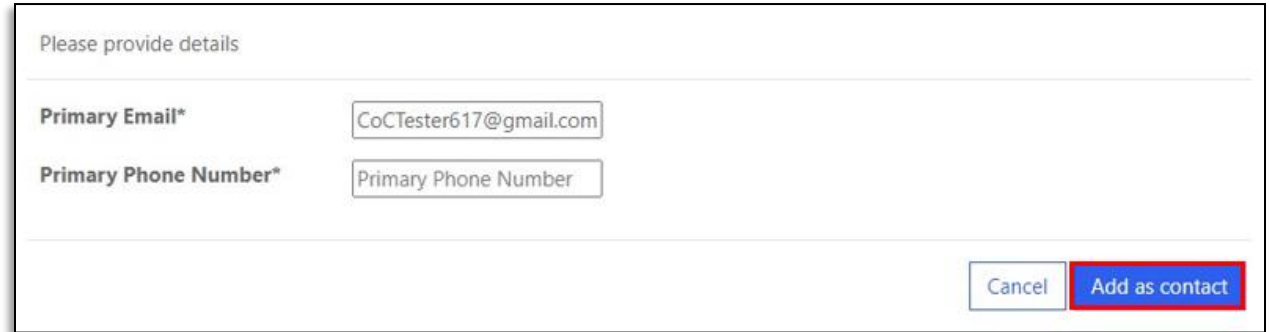

#### E-mail Confirmation, Account Creation and Activation

Step 7. Check your work e-mail address for a Microsoft e-mail for account activation. Click the Accept Invitation button/link.

Note: Please allow up to 15 minutes for email to arrive. Please be sure to check your SPAM/Junk Folder(s) for the email that will arrive fro[m invites@microsoft.com.](mailto:invites@microsoft.com) If you do not receive this email, stop and contact Vendor Services [@ vendorservices@columbus.gov](mailto:vendorservices@columbus.gov) for further assistance.

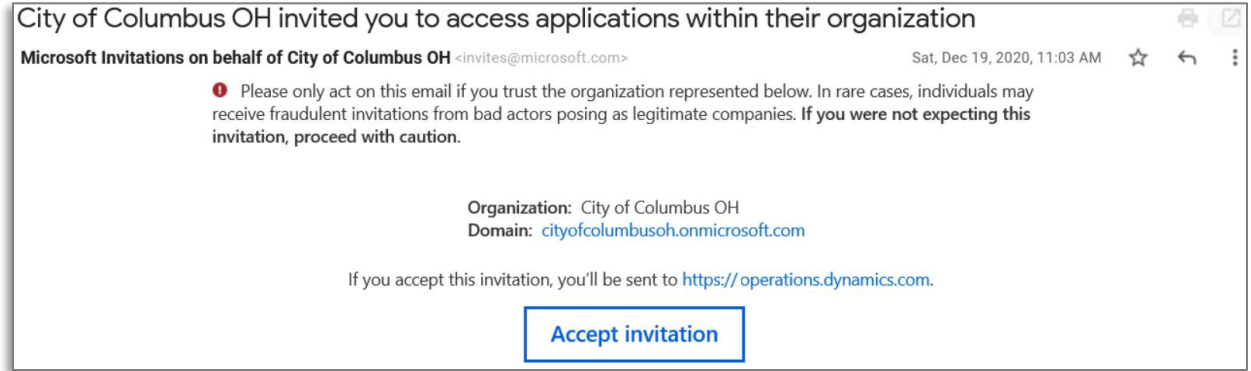

Step 8. If the email address used during registration is located as an existing Microsoft Account, you will be prompted to sign in to that account. Otherwise, as shown below, follow the on screen step to create a new Microsoft account for the email address used during registration.

Note: If your business email is setup with Microsoft active directory services, your account password may be your email/work/network password for your business. For security purposes, we do NOT have access to any passwords. Passwords are managed between you and Microsoft or your business. We are unable to reset any passwords. If you create a new Microsoft account, be sure to setup account recovery steps with Microsoft accordingly so you can reset the password if needed.

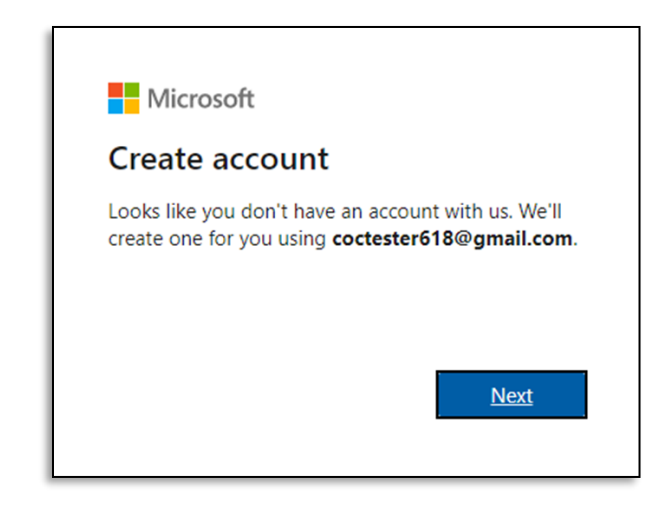

Step 9. Create a password and click the Next button

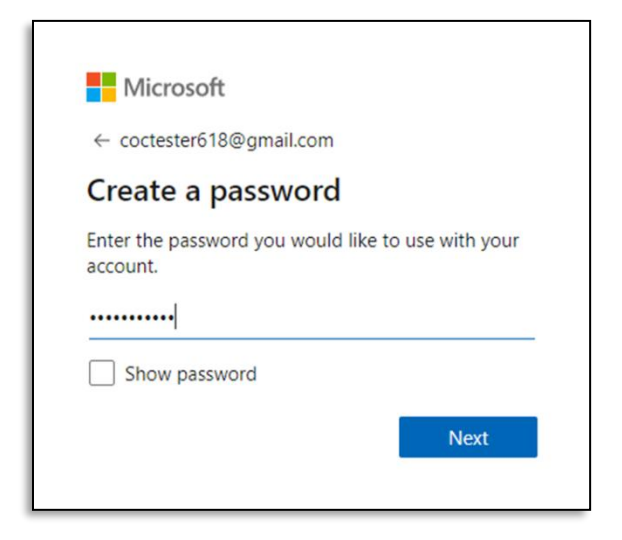

Step 10. Select a Country/region and Birthdate and click the Next button

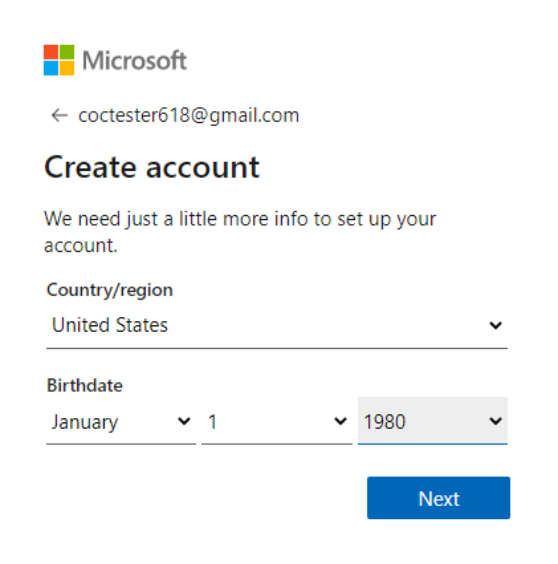

Step 11. Enter in the Security Code e-mailed by Microsoft when prompted

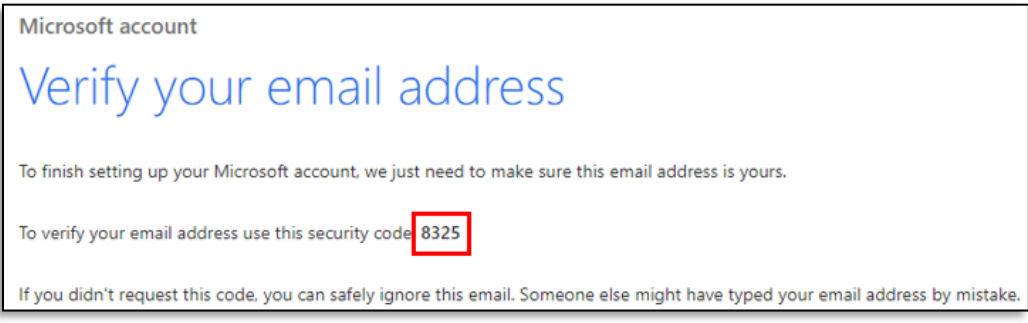

Step 12. Review permissions and select Accept

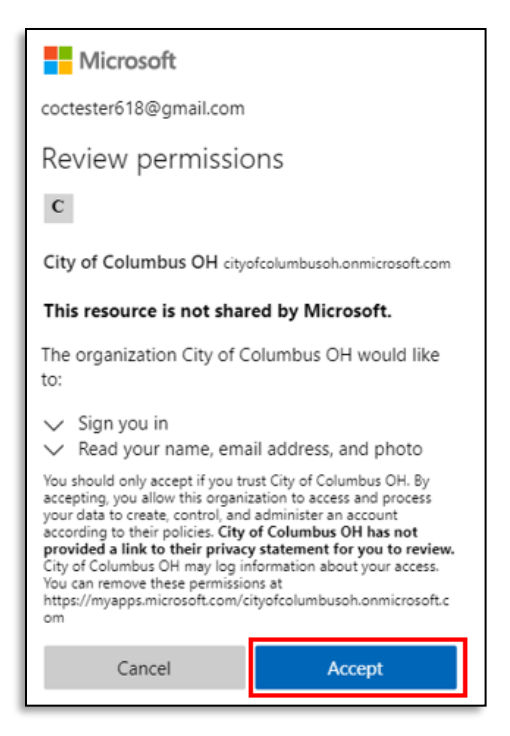

Step 13. The user will receive an e-mail from City of Columbus confirming they have been added as a vendor

a. The User Registration Process is complete and the user is linked to an existing vendor account

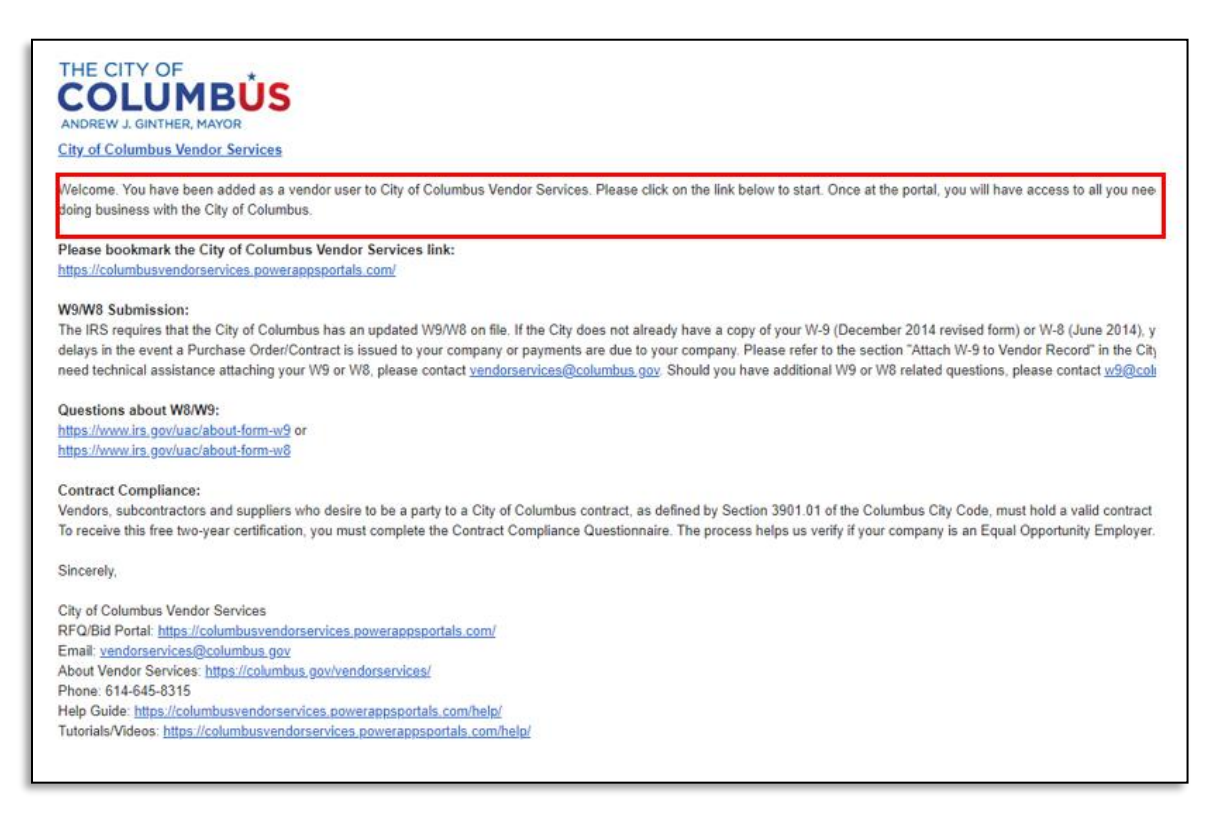

# <span id="page-13-0"></span>Logging into City of Columbus Vendor Services

City of Columbus vendors may log into Vendor Services with the documented steps below in the City of Columbus D365 Vendor Portal.

Step 1. Navigate to the [City of Columbus Vendor Portal](https://columbusvendorservices.powerappsportals.com/) or enter the following address in your browser:<https://columbusvendorservices.powerappsportals.com/>

#### Step 2. Click the Login button

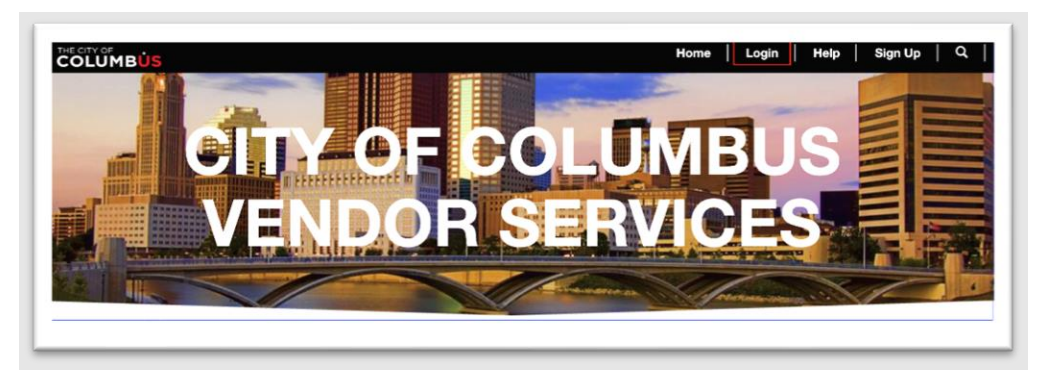

Step 3. Enter login credentials used during registration.

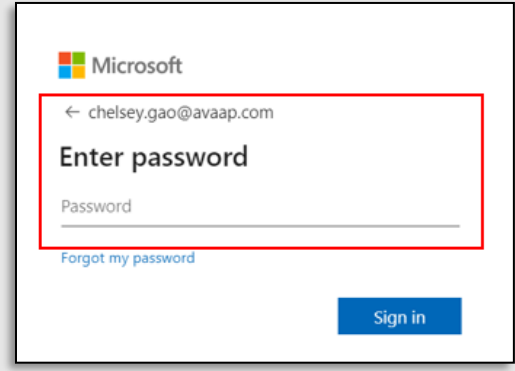

Step 4. Click the Sign in button

# <span id="page-13-1"></span>Vendor Maintenance

# <span id="page-13-2"></span>Uploading Attachments to Vendor Record (W9)

City of Columbus vendors may add attachments to their Vendor Profile with the documented steps below in the City of Columbus D365 Vendor Portal.

Menu Path: Homepage > Vendor information

Step 1. Login to the City of Columbus Vendor Services Site (See Logging into City of Columbus [Vendor Services](#page-13-0) for additional Assistance.)

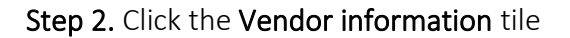

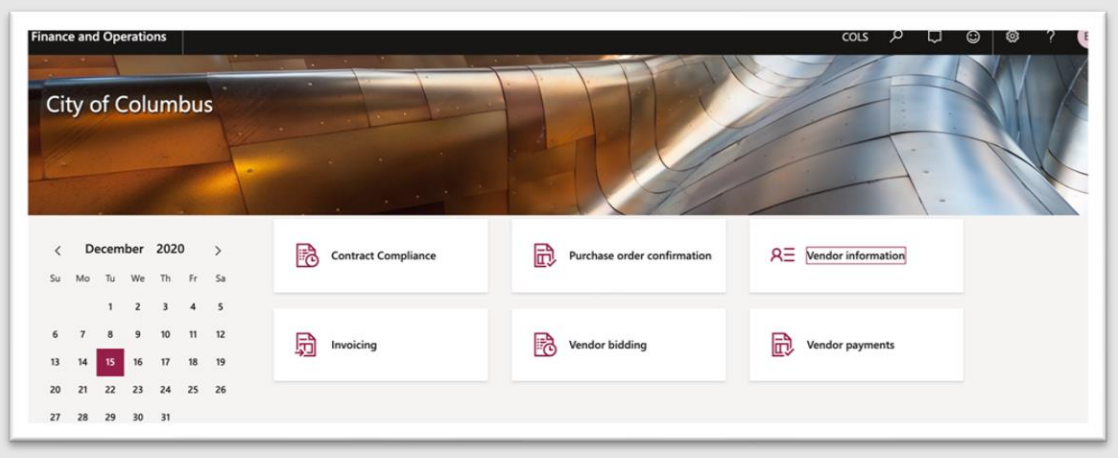

Step 3. Select the Upload attachments tile

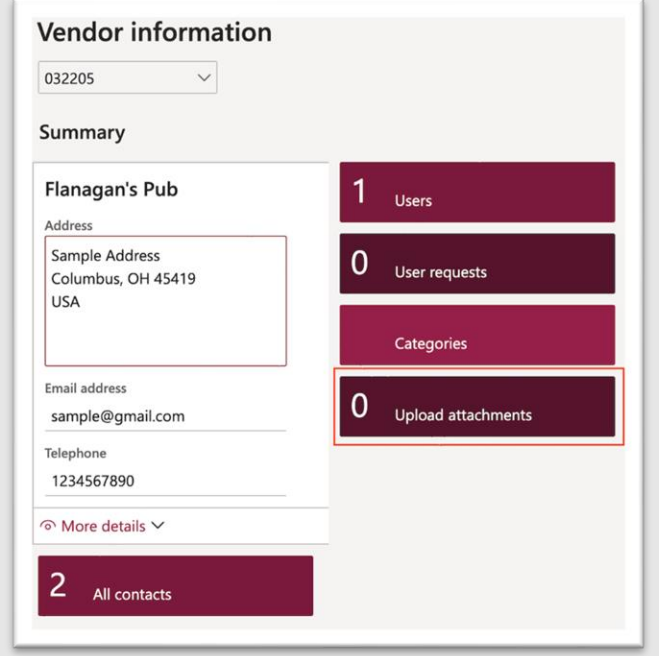

Step 4. Select the New button

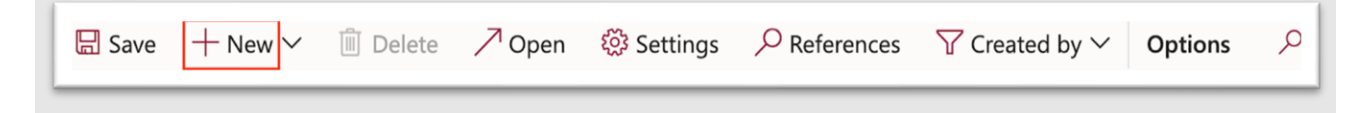

### Step 5. Select W9/W8 from

a. Note: Vendors can submit W9/W8 forms from this area

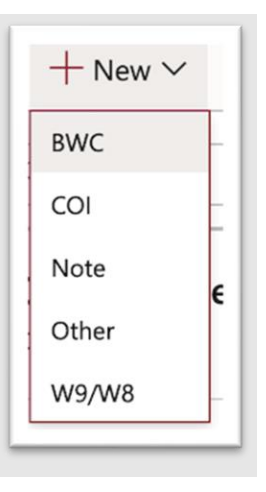

Step 6. Click the Browse button

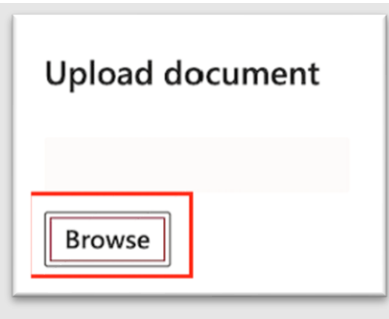

.

Step 7. Select desired document to upload

Step 8. Document details will appear on screen

.

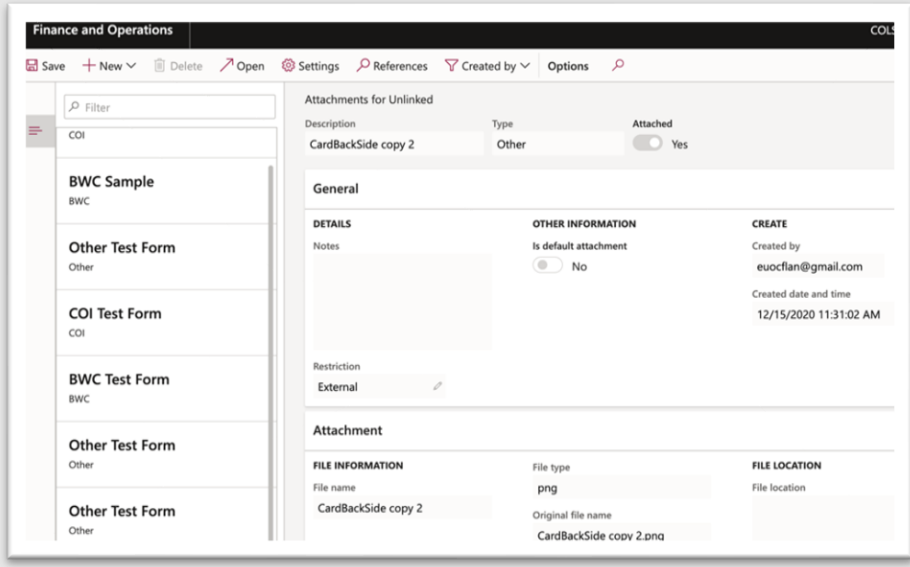

Step 9. You will see the attachment listed on the screen

Step 10. Select the X button to close the window

 $\exists \text{ Save } + \text{New} \vee \Box$ 

# <span id="page-16-0"></span>Update your Vendor Profile

### <span id="page-16-1"></span>Update Address

Vendors may update their address with the documented steps below in the City of Columbus D365 Vendor Portal.

 $\bullet$  0  $\circ$  1  $\times$ 

Menu Path: Homepage > Vendor information

Step 1. Select the Vendor information tile from the homepage

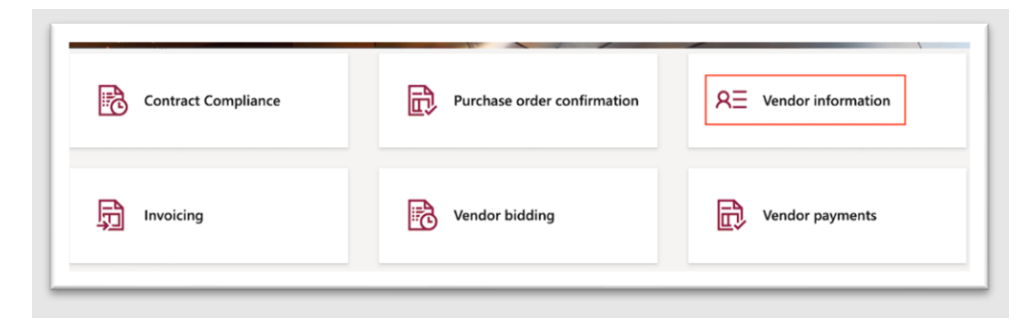

Step 2. Select More Details > Addresses from the dropdown

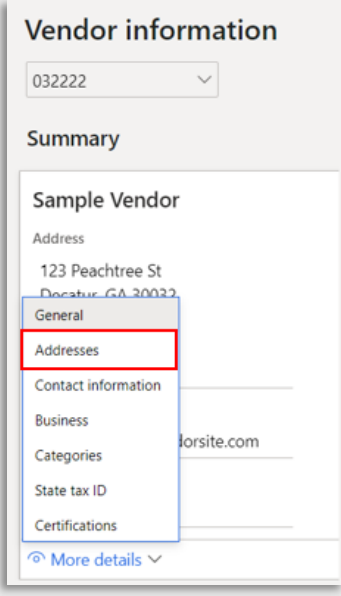

Step 3. Click the three dots in the left-hand corner to select Add from the dropdown

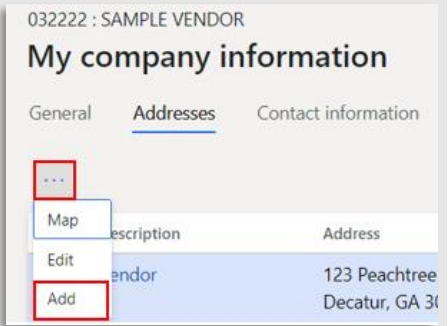

Step 4. Select the Purpose of the address.

Step 5. Enter an address for your business using the Country, Street, Zip Code, City, and State fields.

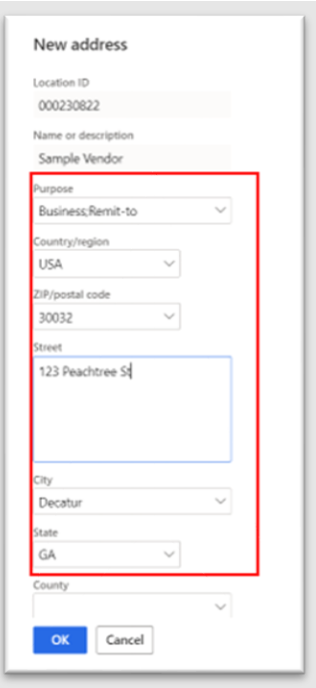

### Step 6. Click the OK button

a. The new address will be displayed in the Addresses section.

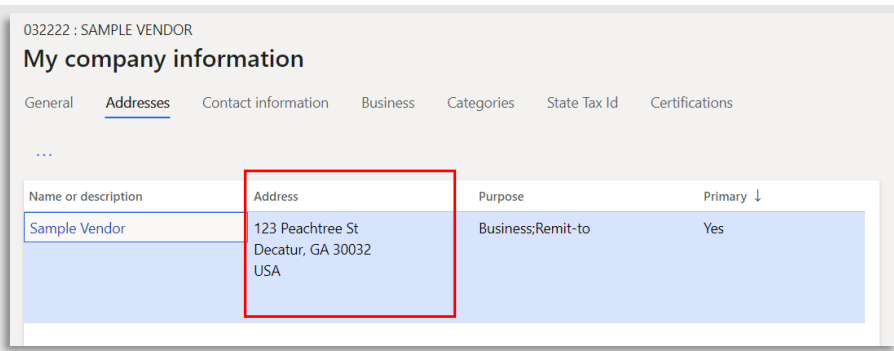

#### To update the Vendor Remit address information, follow the steps below:

Step 1. Select Addresses

Step 2. Click the three dots in the left-hand corner to select Edit button from the dropdown

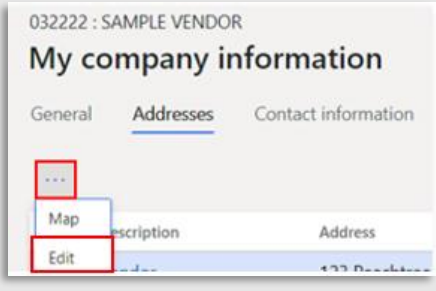

Step 3. From the Purpose dropdown list, select Remit to

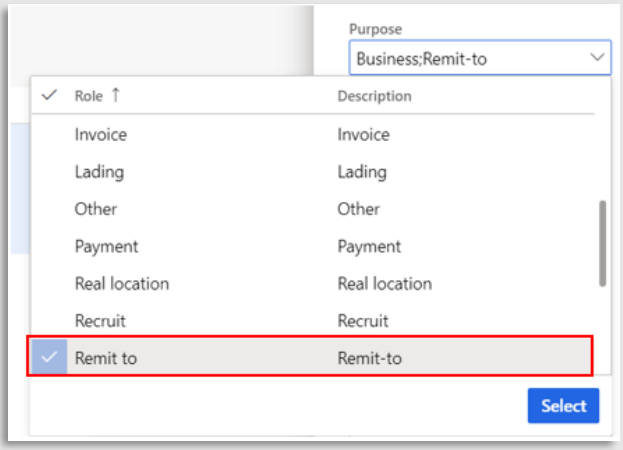

- a. Update the Company Contact Information as necessary:
	- a. Country/region
	- b. Zip/postal code
	- c. Street
	- d. City
	- e. State
	- f. Leave County blank

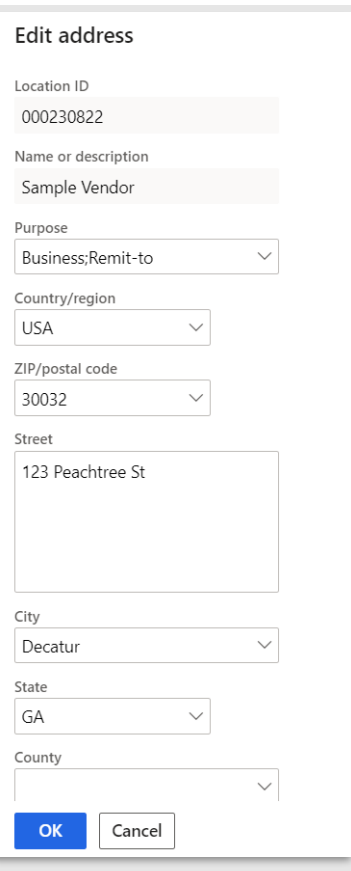

<span id="page-19-1"></span>Step 4. Click OK

# <span id="page-19-0"></span>Update Contact Information

Vendors may update contact information in the Vendor Portal with the documented below in the City of Columbus D365 Vendor Portal.

Menu Path: Homepage > Vendor information

Step 1. Access the Vendor Portal

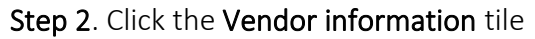

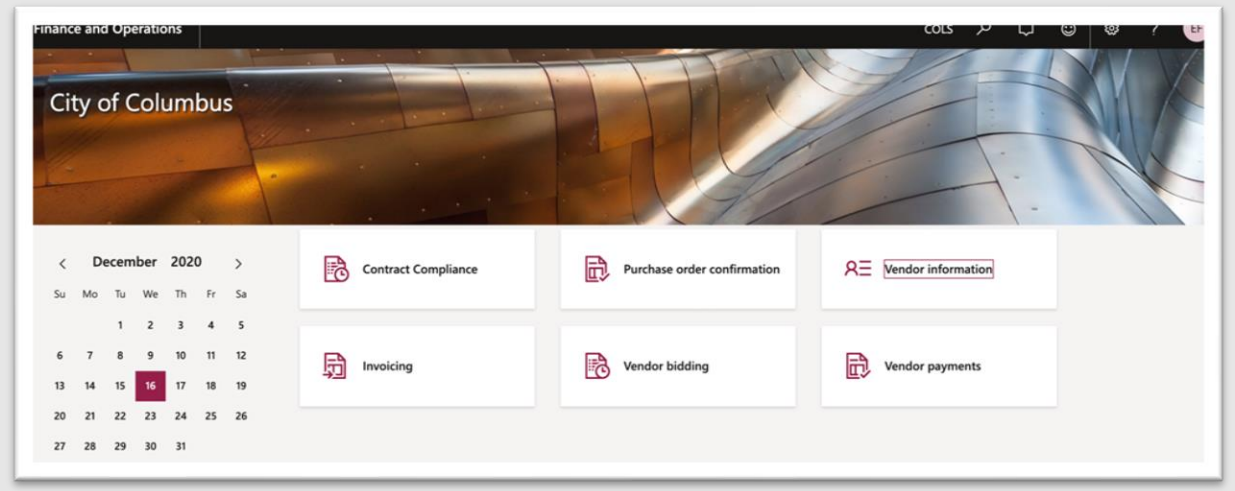

Step 3. Click the Users button

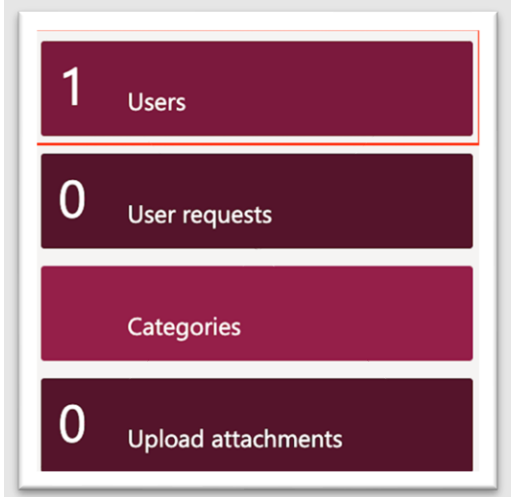

Step 4. Click the blue hyperlink for the desired profile

| Vendor collaboration users<br>Filter |                    |                |                |  |
|--------------------------------------|--------------------|----------------|----------------|--|
| Name<br>$\checkmark$                 | Alias              | Vendor account | Name           |  |
| Jane Doe                             | euocflan@gmail.com | 032205         | Flanagan's Pub |  |
|                                      |                    |                |                |  |

Step 5. Click to expand the Contact information section

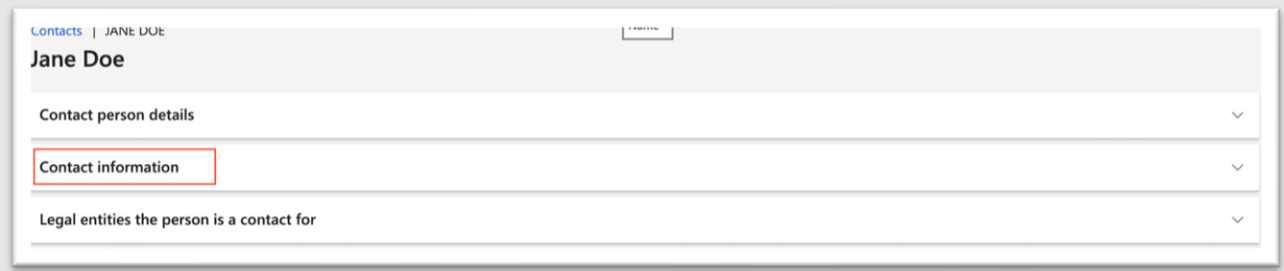

Step 6. Select field under desired column to edit

| Type          | Contact number/address | Extension | Primary $\downarrow$ |                  |
|---------------|------------------------|-----------|----------------------|------------------|
| Email address | euocflan@gmail.com     |           | $\checkmark$         | $\triangleright$ |
| Phone         | 1234567891             |           | $\checkmark$         | B                |
|               |                        |           |                      |                  |

Step 7. Click in cell block to edit desired field information

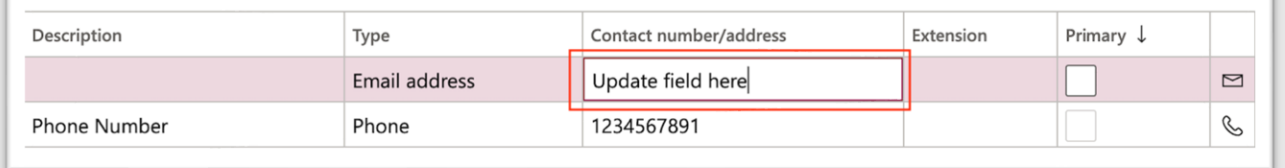

a. If multiple contacts are provided, select the Primary checkbox for the vendor contact that will be listed as the primary contact.

Step 8. Click the X button to save information and close the Vendor information screen

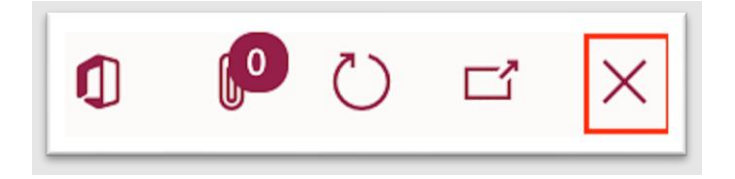

# <span id="page-21-0"></span>View/Update/Remove Registered Business Procurement Categories

City of Columbus vendors may view, update, and remove registered business procurement categories with the documented steps below in the City of Columbus D365 Vendor Portal.

Menu Path: Homepage > Vendor Information

Add Registered Business Procurement Categories

Step 1. Click the Vendor information tile

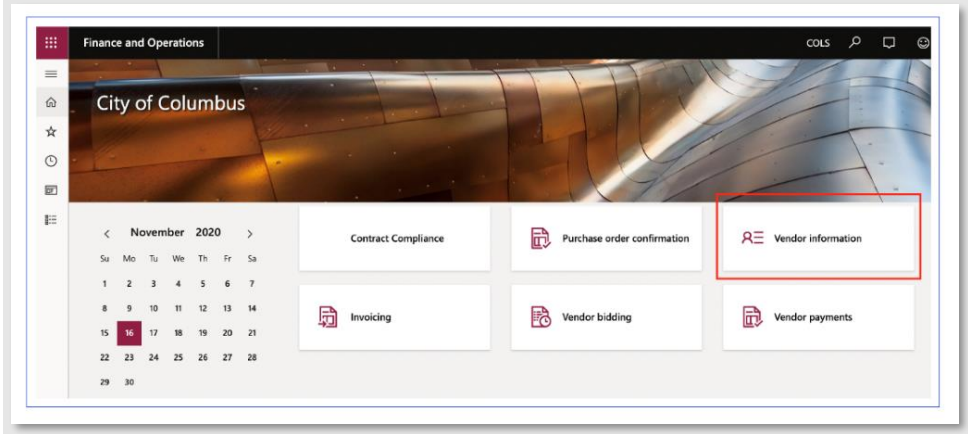

Step 2. Click the Categories tile

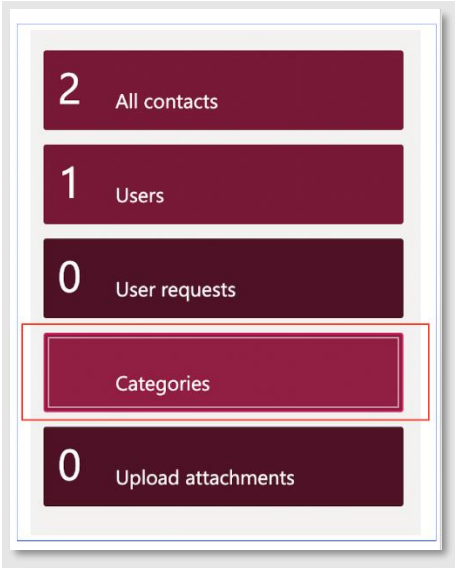

Step 3. Click the Add category button

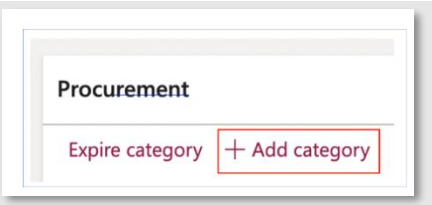

Step 4. View and select a category from the list of Available categories

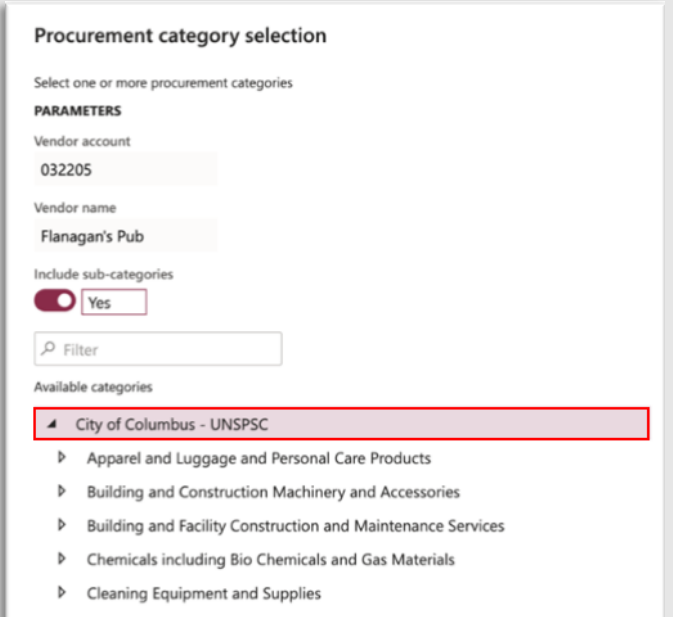

Step 5. Click the Add button

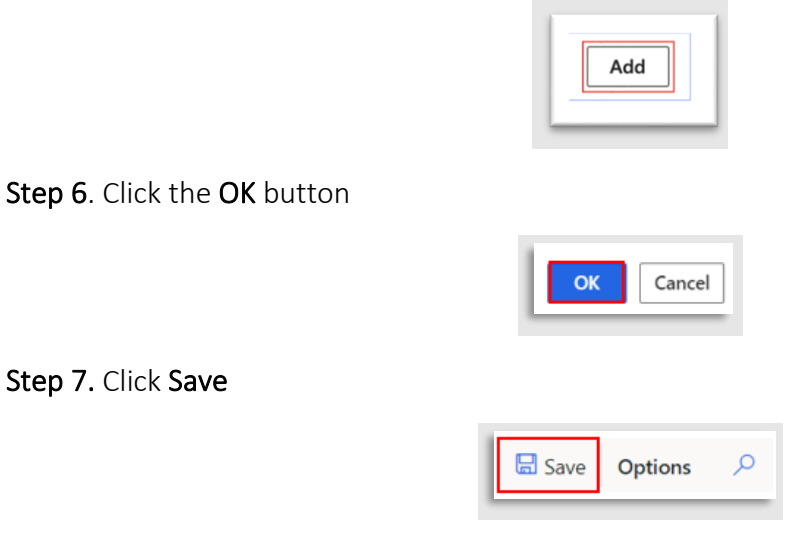

# Remove Registered Business Procurement Categories

Step 1. Click the Vendor information tile

| $\equiv$                 | $\frac{1}{2} \left( \frac{1}{2} \right) \left( \frac{1}{2} \right) \left( \frac{1}{2} \right) \left( \frac{1}{2} \right)$ |                      |                                     |                            |                                 |               |                            |   | <b>COL</b>                                             |    |                             |   |                               |
|--------------------------|----------------------------------------------------------------------------------------------------|----------------------|-------------------------------------|----------------------------|---------------------------------|---------------|----------------------------|---|--------------------------------------------------------|----|-----------------------------|---|-------------------------------|
| $\Omega$<br>☆<br>$\odot$ |                                                                                                    |                      |                                     |                            | <b>City of Columbus</b>         |               |                            |   |                                                        |    |                             |   | ÷                             |
| $\overline{r}$<br>E      | Su                                                                                                    | Mo                   | Tu                                  |                            | November 2020<br>We The Free Sa |               | $\rightarrow$              |   | <b>THE REAL PROPERTY</b><br><b>Contract Compliance</b> | 巼  | Purchase order confirmation |   | $R \equiv$ Vendor information |
|                          | 1<br>15                                                                                                    | $\overline{2}$<br>16 | $\overline{\mathbf{3}}$<br>10<br>17 | $\overline{4}$<br>11<br>18 | $\cdot$ 5<br>12<br>19           | 6<br>13<br>20 | $\overline{7}$<br>14<br>21 | 量 | Invoicing                                              | Fò | Vendor bidding              | 咸 | Vendor payments               |
|                          | 22<br>29                                                                                                    | 23<br>30             | 24                                  |                            | 25 26                           | 27            | 28                         |   |                                                        |    |                             |   |                               |

Step 2. Click the Categories tile

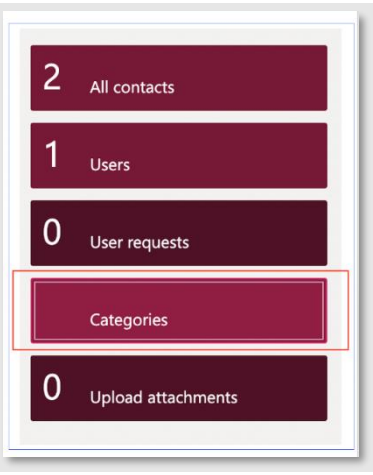

Step 3. Mark all desired categories to remove using the left-hand checkbox

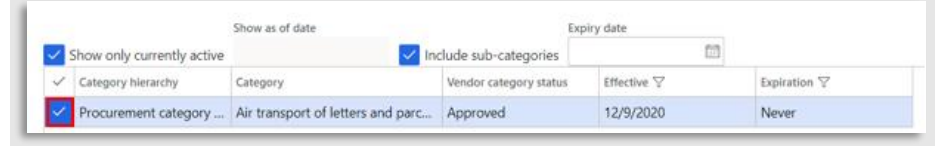

Step 4. Select an Expiry date for the category

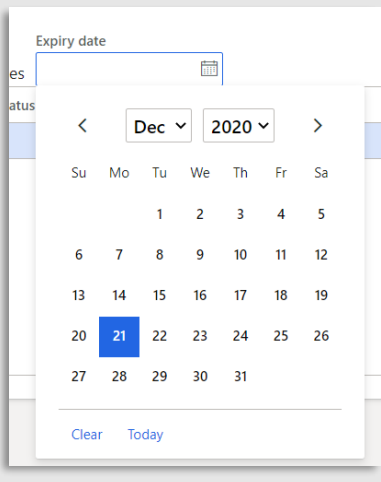

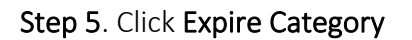

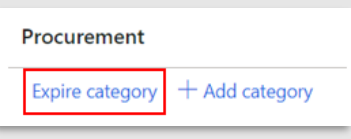

# <span id="page-25-0"></span>Contract Compliance Questionnaire

All new City of Columbus vendors are required to complete a questionnaire about their business during the registration process and must complete the EBO questionnaire for contract compliance every two years. Documented below are the steps required in the City of Columbus D365 Vendor Portal.

Menu Path: Homepage > Contract Compliance

Step 1. Access the Vendor Portal

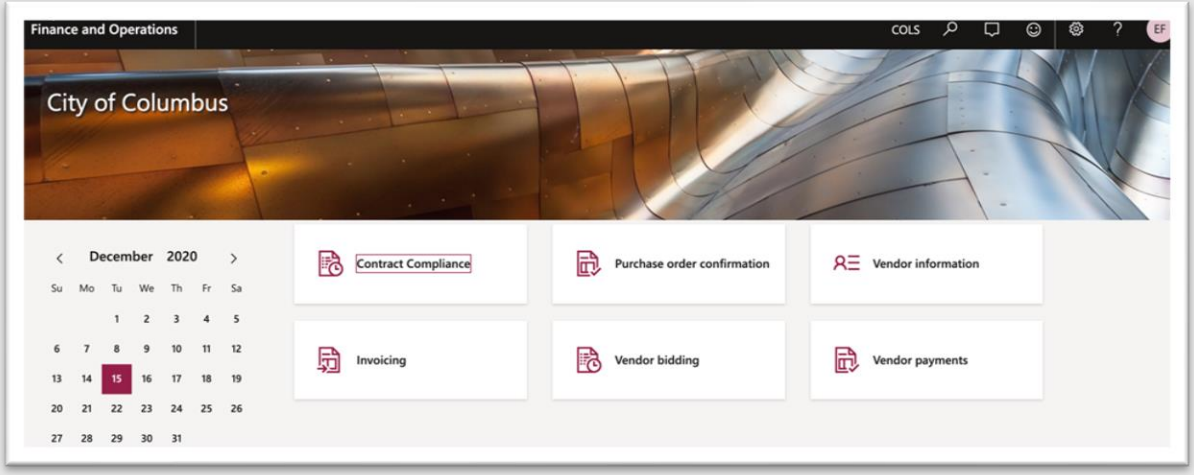

Step 2. Click the Contract Compliance tile

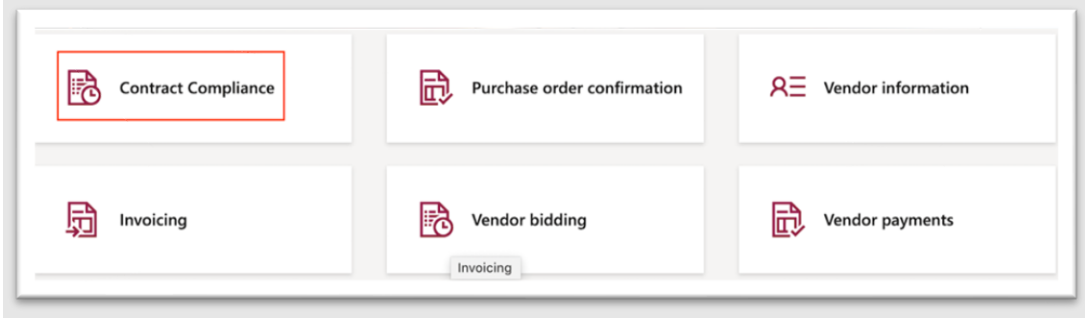

Step 3. Click the Complete Questionnaire button

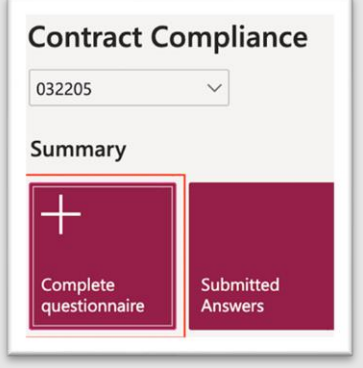

Step 4. Click the **Start** button in the upper left-hand corner

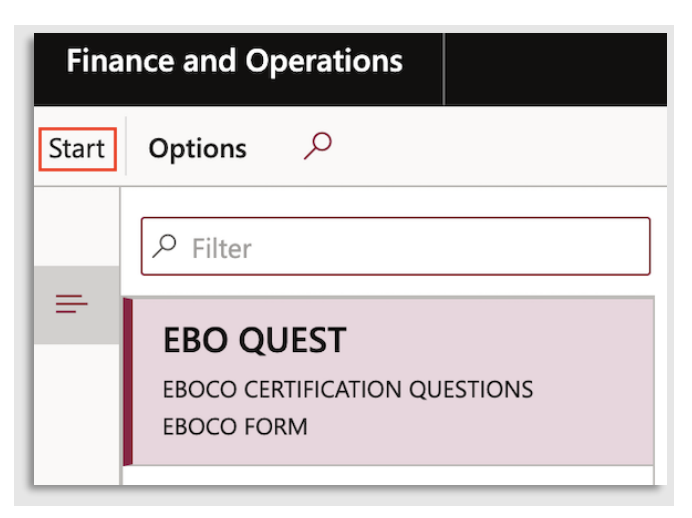

Step 5. Proceed through the Questionnaire answering each question and selecting Forward to continue

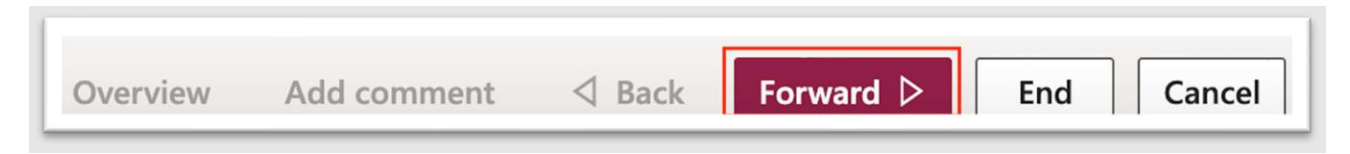

Step 6. Once you have reached and answered the last question, click the End button

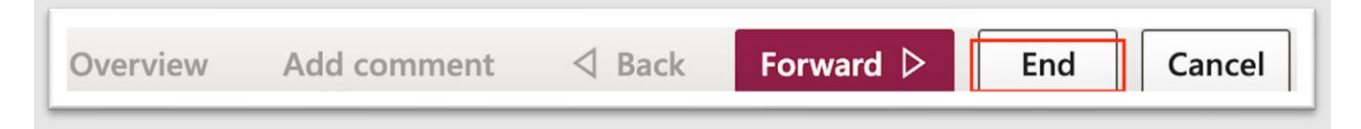

Step 7. The status of the questionnaire will be updated to Finished.

Note: Please allow 5 business days for the Office of Diversity and Inclusion to review the questionnaire submission.

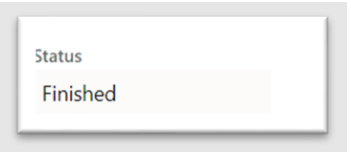

# <span id="page-27-0"></span>View Vendor Certifications

City of Columbus vendors may view vendor certifications with the documented steps below in the City of Columbus D365 Vendor Portal.

Menu Path: Homepage > Vendor information

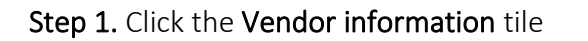

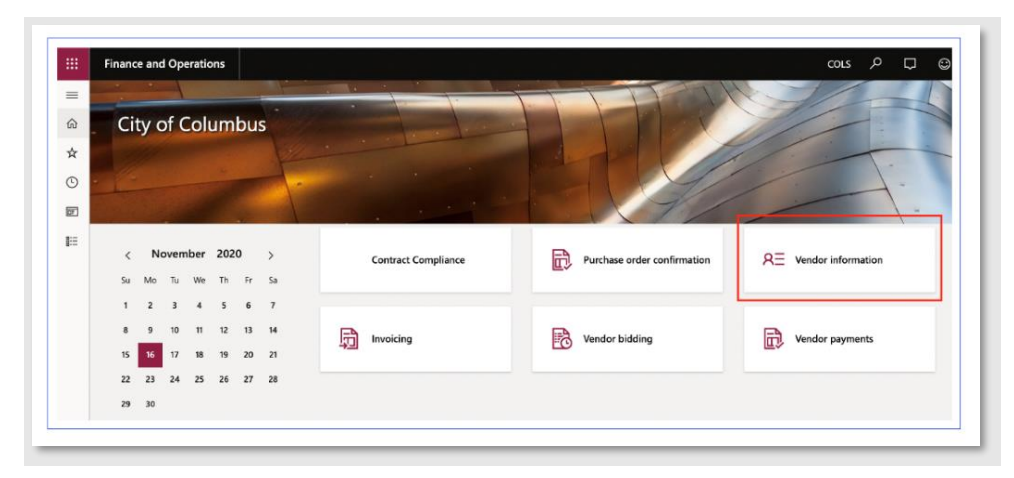

Step 2. Click the More details tab underneath the Vendor information Summary area

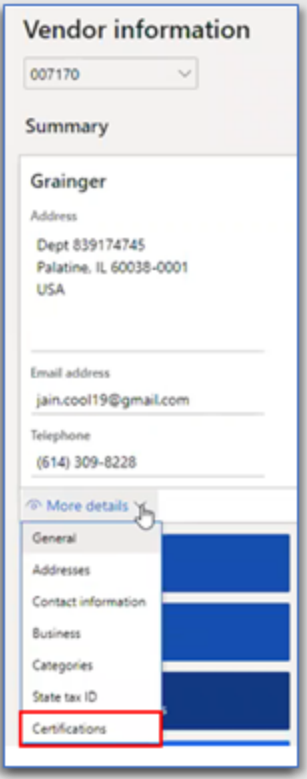

Step 3. Select Certifications from the dropdown menu

#### Step 4. View Certifications

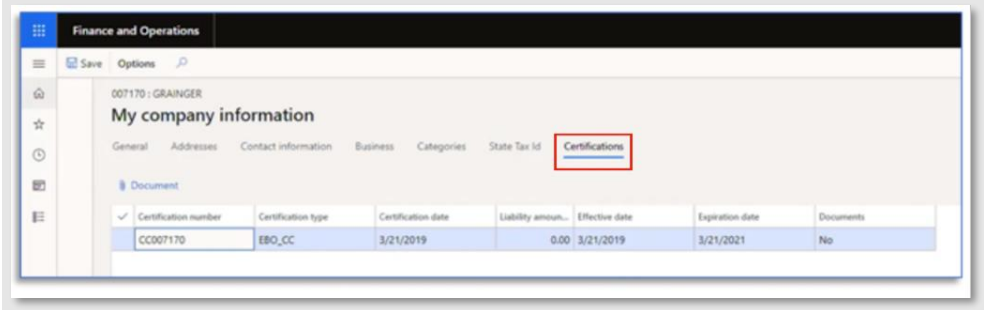

#### <span id="page-28-0"></span>View Bids in Progress

City of Columbus vendors may view bids in progress with the documented steps below in the City of Columbus D365 Vendor Portal. Note: Bids In Progress are bids that are in progress by a Vendor but have not yet been submitted. To submit a bid, see section [Enter and Submit a Bid](#page-32-0)

Menu Path: Homepage > Vendor bidding

Step 1. Click on the Vendor bidding tile

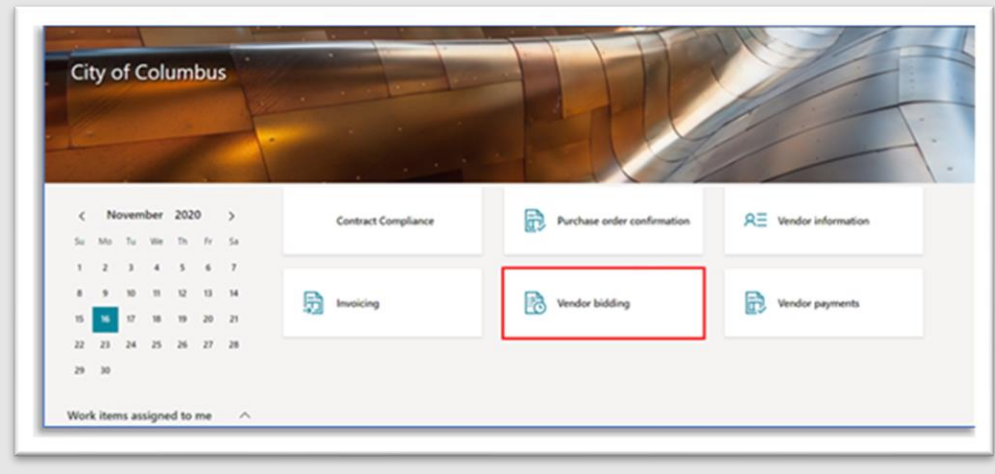

Step 2. Click on the Bids in progress tile

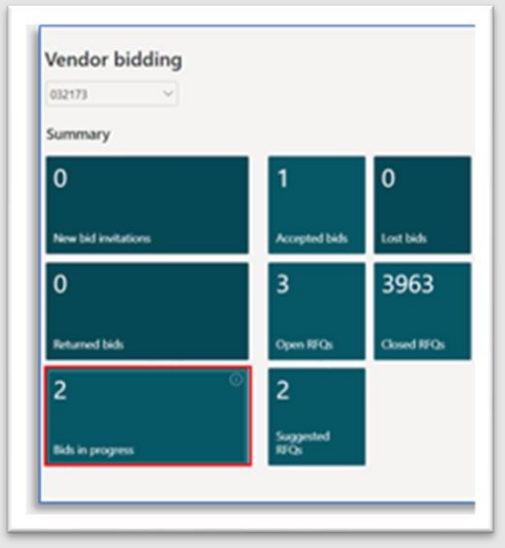

Step 3. View the Bids in Progress information displayed

a. To view additional information for the bid, click the blue BID###### hyperlink

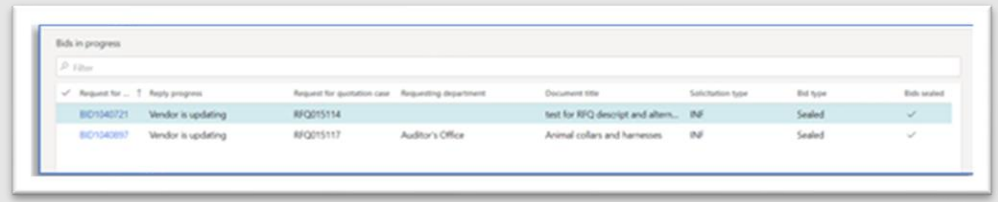

### <span id="page-29-0"></span>View All Open RFQs

City of Columbus vendors may view all open RFQs with the documented steps below in the City of Columbus D365 Vendor Portal.

Menu Path: Homepage > Vendor bidding

Step 1. Click the Vendor bidding tile on the homepage

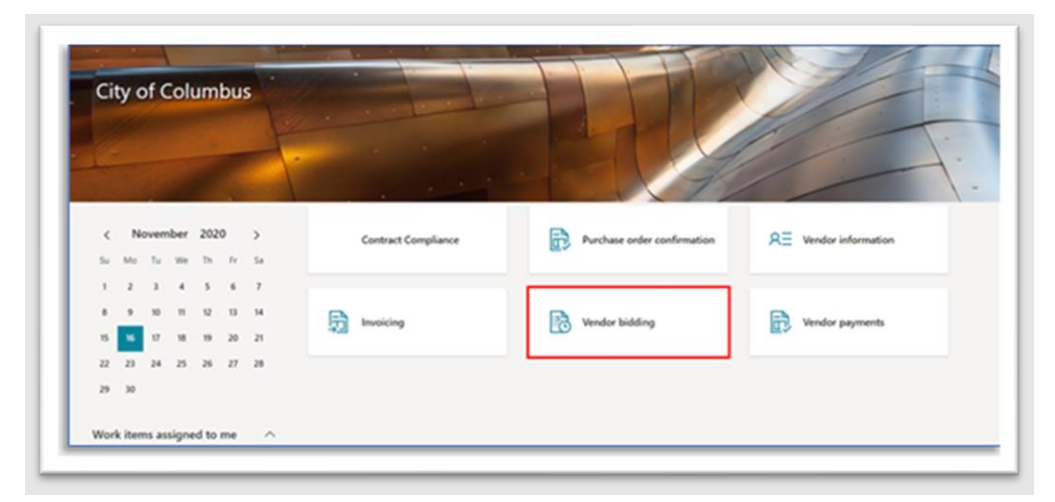

Step 2. Click the Open RFQs tile

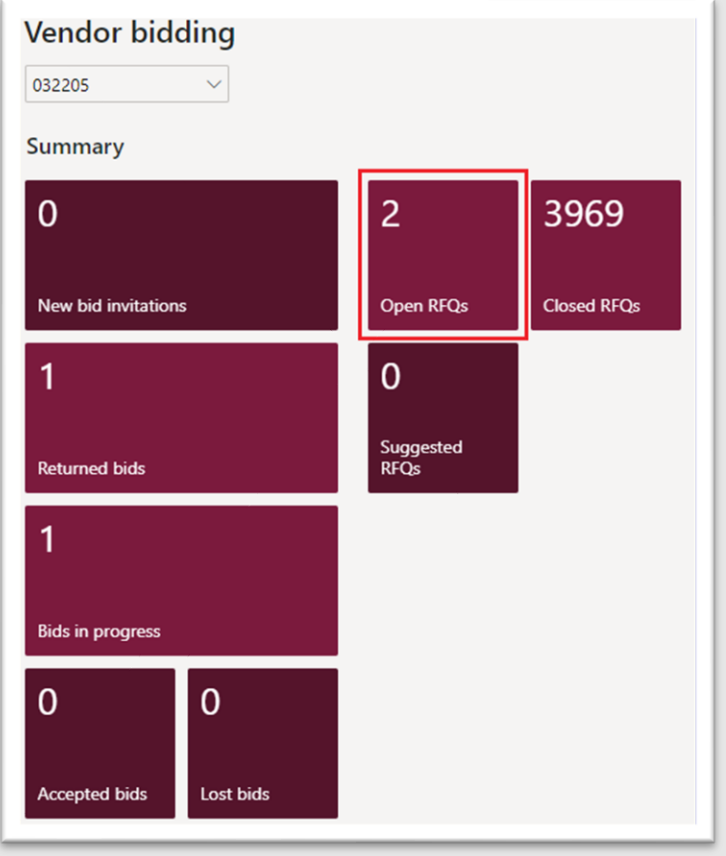

Step 3. From the Open Bids page, view list of Open Bids

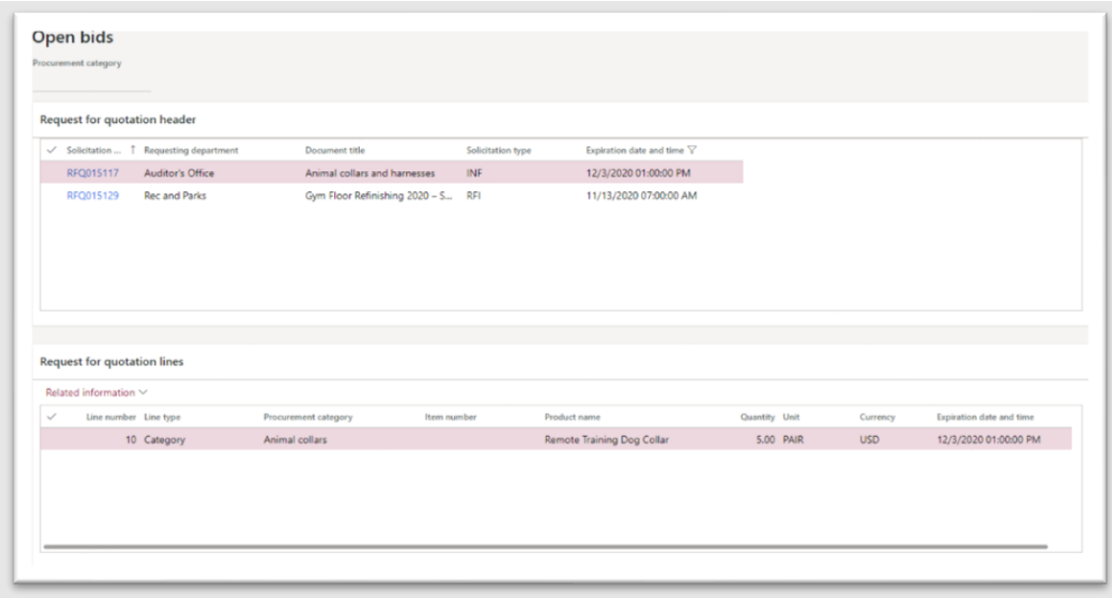

# <span id="page-31-0"></span>View Closed RFQs

City of Columbus vendors may view closed RFQ with the documented steps below in the City of Columbus D365 Vendor Portal.

Menu Path: Homepage > Vendor bidding

### Step 1. Click the Vendor bidding tile

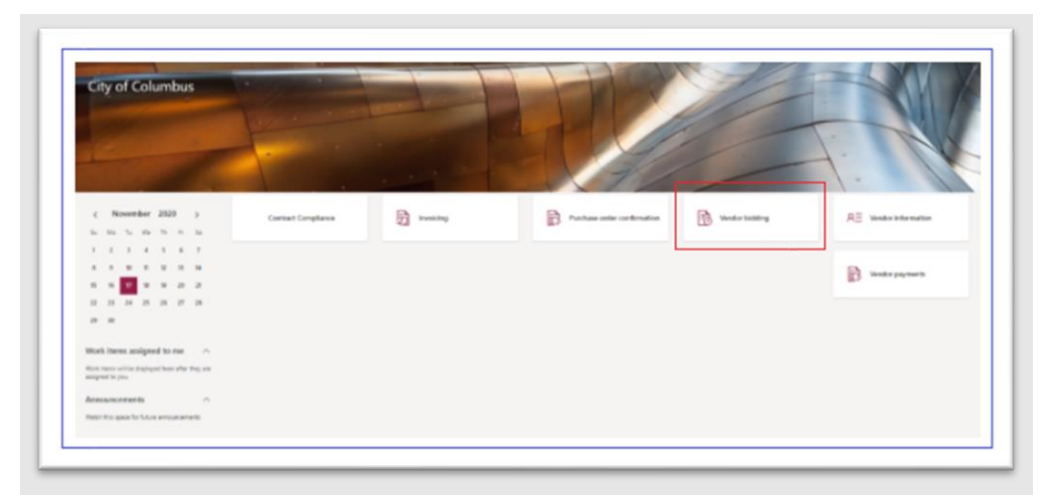

Step 2. Click the Closed RFQs tile

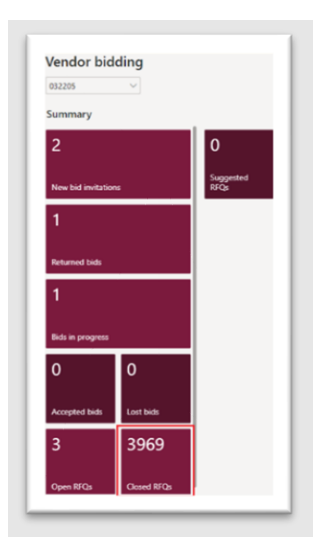

Step 3. From the Closed Bids page, view list of Closed Bids

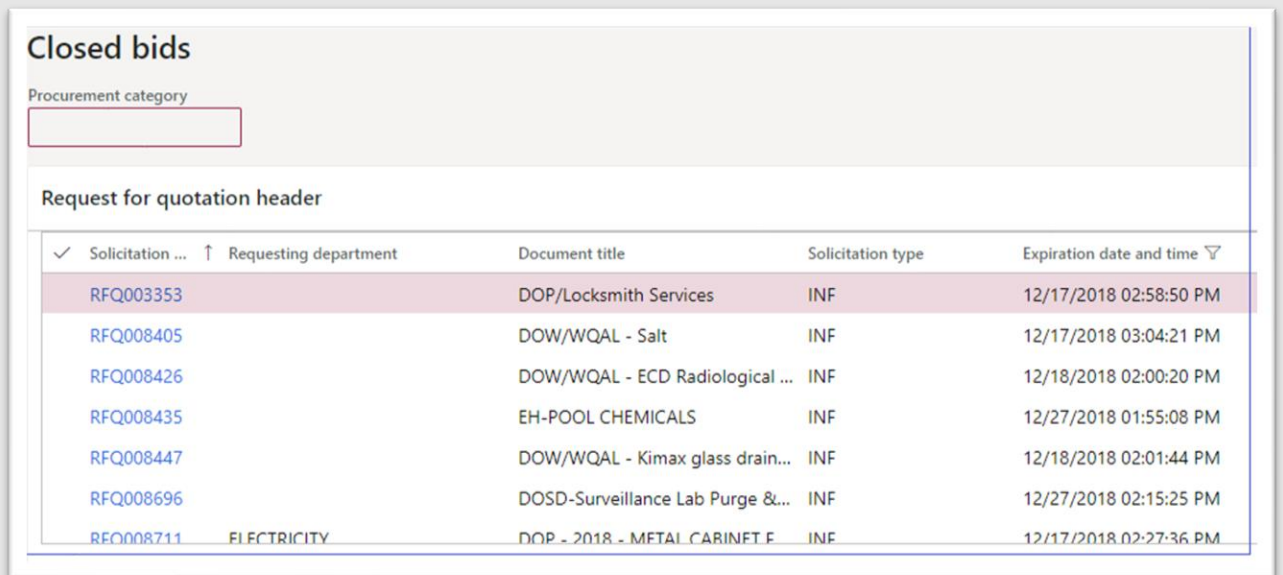

# <span id="page-32-0"></span>Enter and Submit Bid

Businesses will be notified via email of new request for quotations matching categories they have registered for. Upon receipt of the email, follow the instructions below to enter and submit a bid in the City of Columbus D365 Vendor Portal.

Access Via Menu Path: Homepage > Vendor bidding

Step 1. Click the Vendor bidding tile

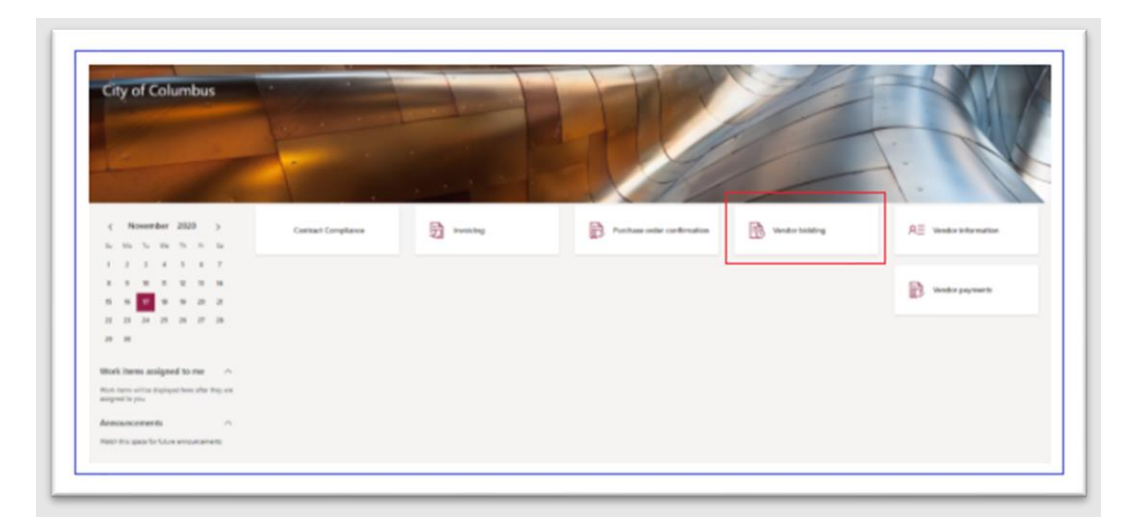

Step 2. Click the New Bid Invitations for RFQs that your business has been matched based on procurement categories. Otherwise, select Open RFQs to view all open solicitations.

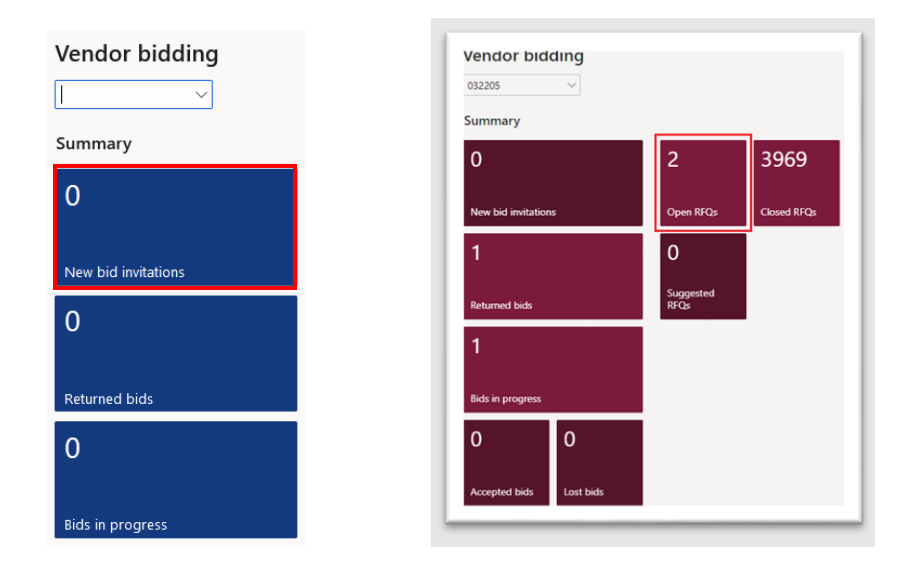

Step 3. Select the desired RFQ you would like to open by clicking the blue hyperlink number (RFQ###### if looking under Open bids or BID###### if looking under New Bid Invitations)

|               | New bid invitations  |                       |                                   |                                       |                 |            |                     |            |                                                                                                    |
|---------------|----------------------|-----------------------|-----------------------------------|---------------------------------------|-----------------|------------|---------------------|------------|----------------------------------------------------------------------------------------------------|
|               | Standard view $\sim$ |                       |                                   |                                       |                 |            |                     |            |                                                                                                    |
| $\rho$ Filter |                      |                       |                                   |                                       |                 |            |                     |            |                                                                                                    |
|               | Request for          | <b>Reply progress</b> | <b>Request for quotation case</b> | Requesting department  Document title |                 |            |                     |            | Solicitation type Bid type Bids sealed Requested delivery date Expiration date and time $\triangledown$ |
|               | <b>BID1834837</b>    | Not started           | RFQ020162                         |                                       | <b>Supplies</b> | <b>IFB</b> | Sealed $\checkmark$ | 11/29/2021 | 12/2/2021 1:00:00 PM                                                                                    |

Step 4. Click the Bid button on the RFQ details page

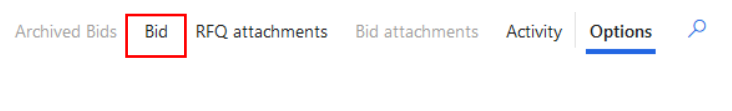

- Step 5. If your business was not previously invited to the selected RFQ, a confirmation screen for "Bid for Vendor # created" is displayed confirming the self-invitation to the RFQ. Click the Close button.
- Step 6. Confirm all the RFQ details displayed are correct to vendor preference
	- a. Status
	- b. Requestor
	- c. Delivery Name
	- d. Delivery Address
	- e. Address
	- f. Requested Delivery Date
	- g. Expiration Date
	- h. Vendor Account
	- i. Vendor Name

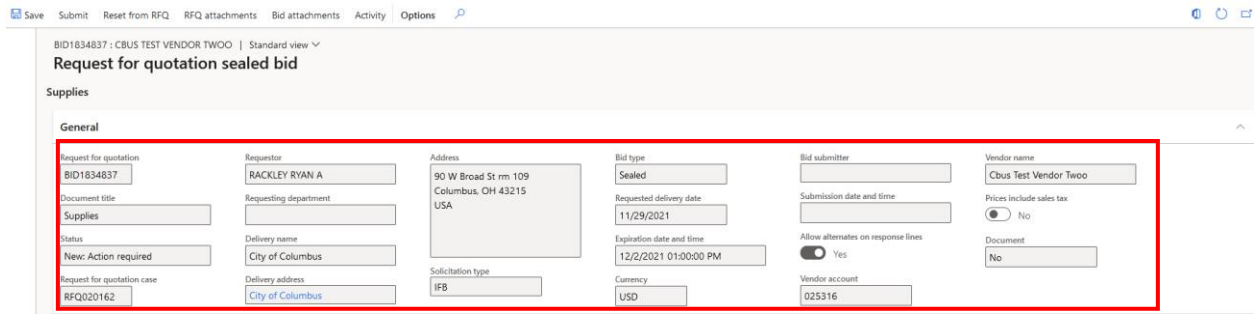

Step 7. In the Lines section, select the line for which you would like to enter a bid

| Lines        |                       |             |                                                                                         |              |             |  |  |  |
|--------------|-----------------------|-------------|-----------------------------------------------------------------------------------------|--------------|-------------|--|--|--|
|              |                       |             | Reset from RFQ Add alternate Remove alternate RFQ line attachments Bid line attachments |              |             |  |  |  |
| $\checkmark$ | Line number Line type |             | Procurement category                                                                    | Product name | Item number |  |  |  |
|              |                       | 10 Category | Articulating boom lift                                                                  | test         |             |  |  |  |

Step 8. In the bid row selected, enter a bid amount in the Unit Price field.

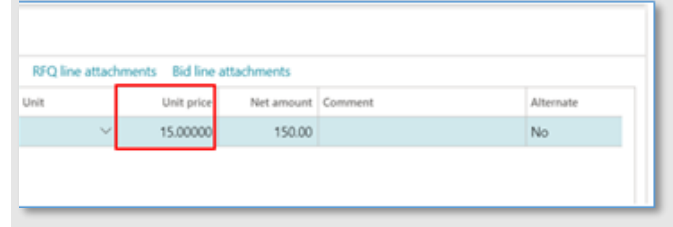

Step 10. Now that you have started a new bid, click Bid line attachments to upload supporting documentation

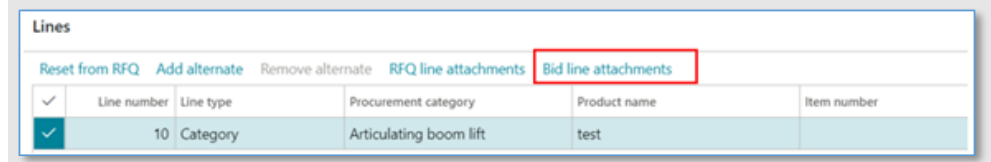

#### Step 11. Click New

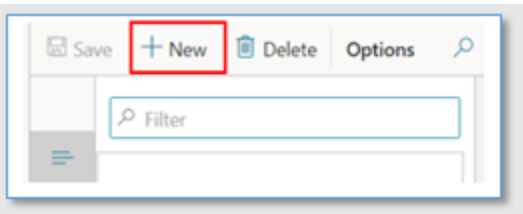

Step 12. Enter a description in the Text box

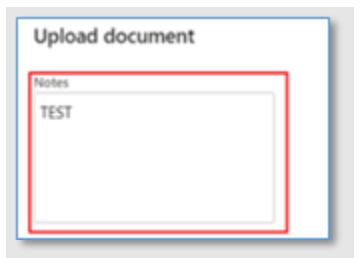

Step 13. Click Browse to attach a document from the user desktop

Note: The document must be in PDF format and the name of the file must be less than 50 characters in length.

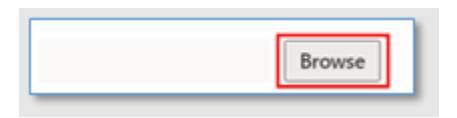

Step 14. Once you have successfully uploading supporting bid documentation, click X button to exit

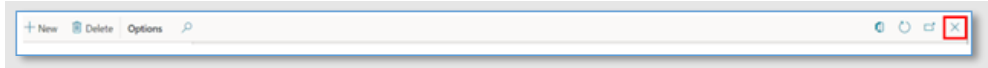

Step 15. Expand the Line details section and ensure all details are correct

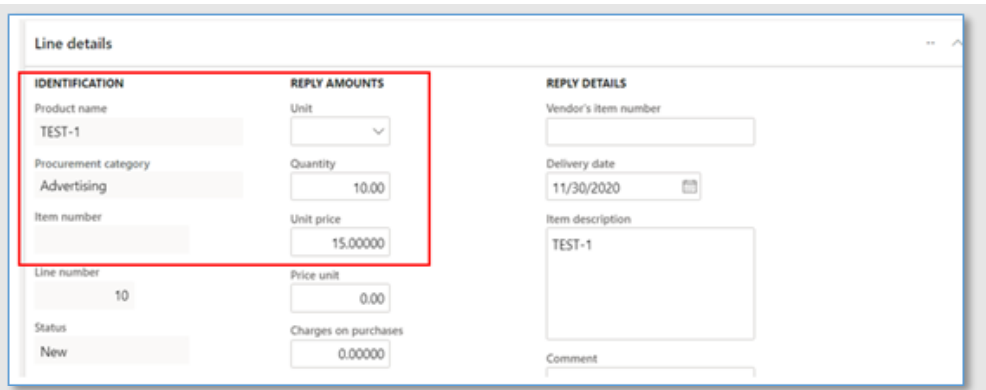

Step 16. Repeat adding attachments and pricing for all remaining lines in the solicitation. Step 17. Click the Submit button

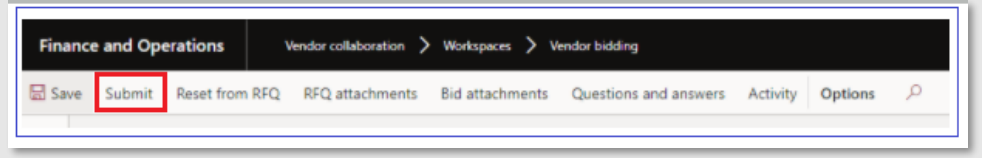

#### Step 18. Click the Yes button

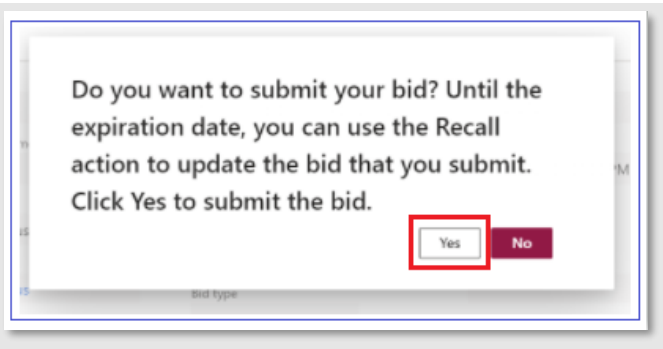

Step 19. The "You have successfully submitted your bid" confirmation screen is displayed. Click the Close button.

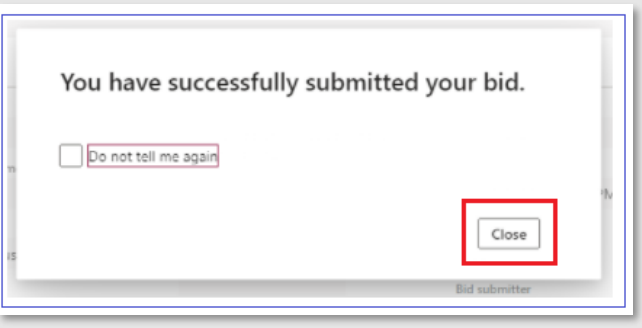

# <span id="page-37-0"></span>View Amendments

City of Columbus vendors may view amendments or changes made to an amended RFQ and its line items with the documented steps below in the City of Columbus D365 Vendor Portal.

Access Via Menu Path: Homepage > Vendor bidding

Step 1. Click the Vendor bidding tile

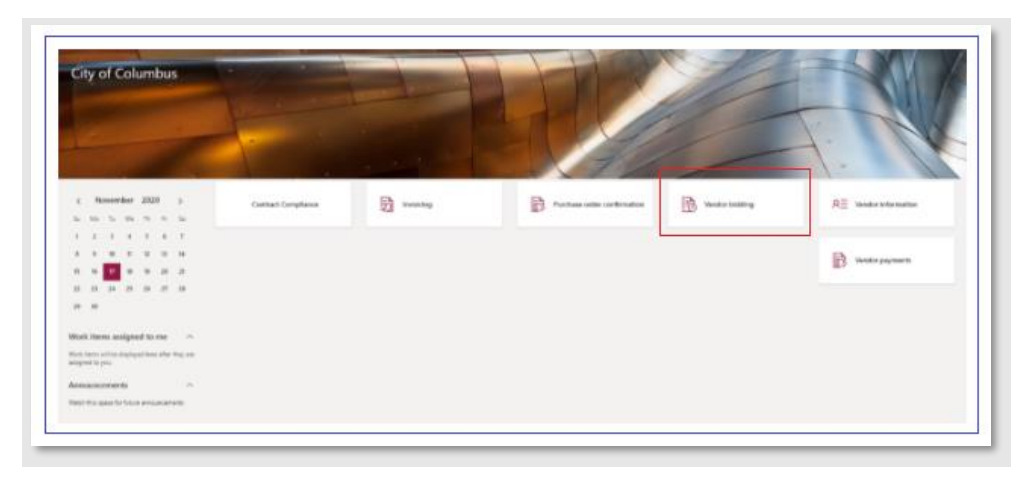

Step 2. Click the New bid invitations tile

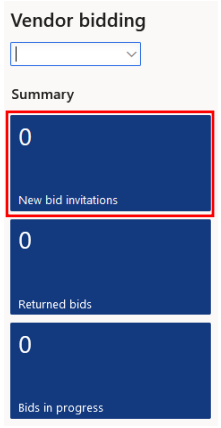

Step 3. In the New bid invitations view, select the desired bid by clicking the blue hyperlink BID######## number

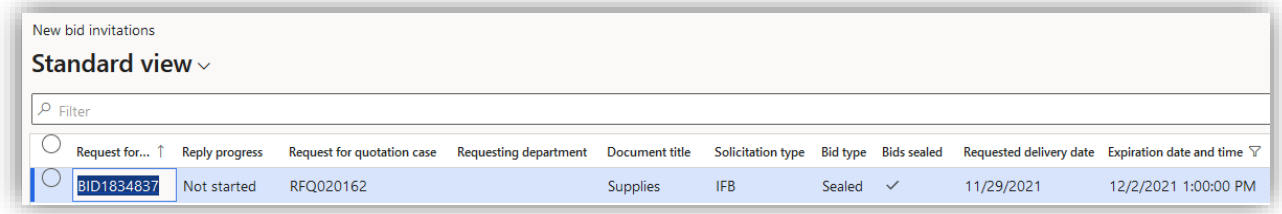

Step 4. Click Amendments section to expand the section. Optionally, you can select the down arrow to expand the section if needed.

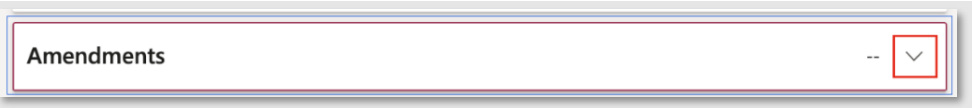

Step 5. Click Amendment attachments

| Amendment nu Name<br>$\checkmark$ | Description | Documents |
|-----------------------------------|-------------|-----------|
| 1 View Amendment Test             | Test        | Yes       |
|                                   |             |           |
|                                   |             |           |
|                                   |             |           |
|                                   |             |           |

Step 6. To preview the attachment, select the preview section. Optionally, you can select the down arrow to expand the section if needed.

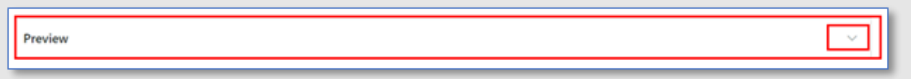

Step 7. To view the full attachment, click Open on the top ribbon

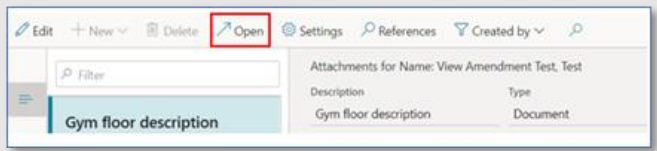

Step 8. Validate the file opens and downloads

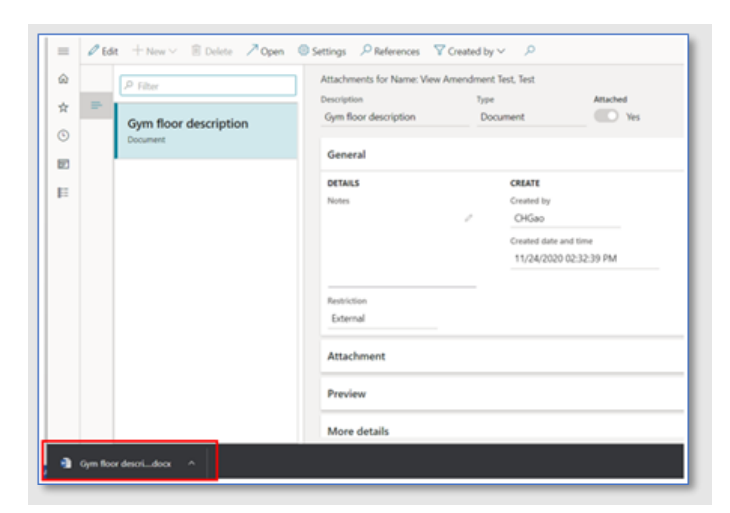

Step 9. Click the X button to close the window

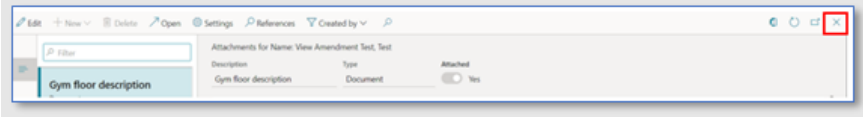

#### Step 10. Expand the Line Details section

a. Verify any changes in Quantity, Unit Price, etc.

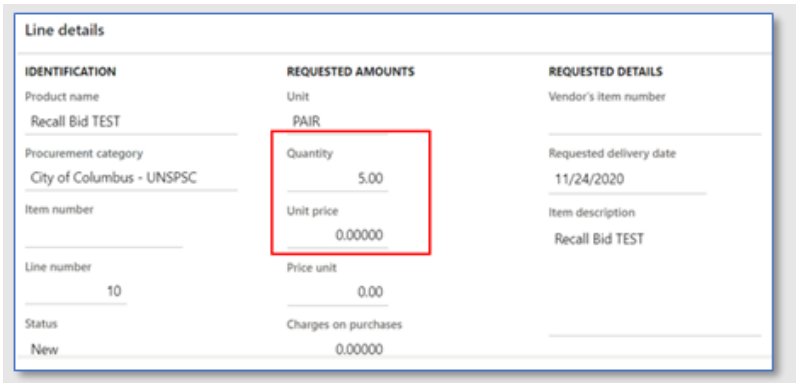

Step 11. To be considered for the Amended RFQ, you must follow the steps outlined above to [Enter and Submit bid](#page-32-0) 

### <span id="page-39-0"></span>Add Alternate Bid on an Item

City of Columbus vendors may add an alternative bid with the documented steps below from the City of Columbus D365 Vendor Portal. Most requests for quotations allow vendors to submit alternate bids.

Access Via Menu Path: Home page > Vendor bidding

Step 1. Click the Vendor bidding tile

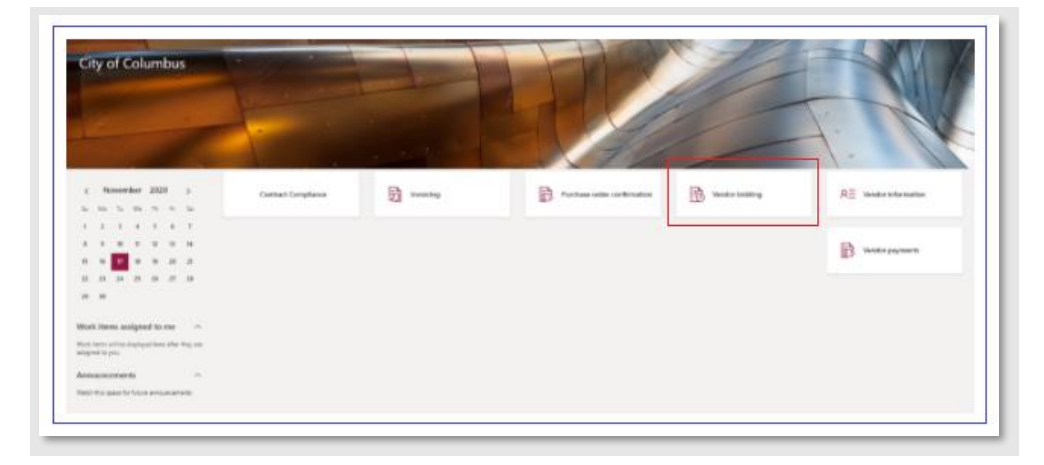

Step 2. Click the Open RFQs or New Bids Invitations tile

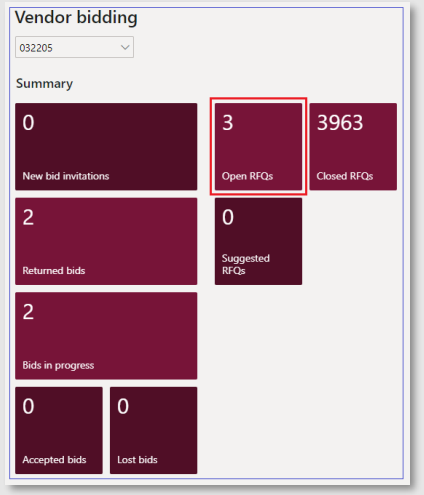

Step 3. Select the desired RFQ you would like to open by clicking the blue hyperlink number (RFQ###### if looking under Open bids or BID###### if looking under New Bid Invitations)

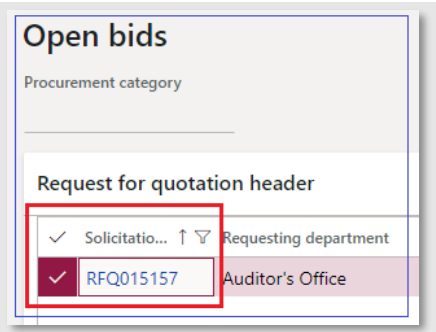

Step 4. Click the Bid button to add an alternative bid

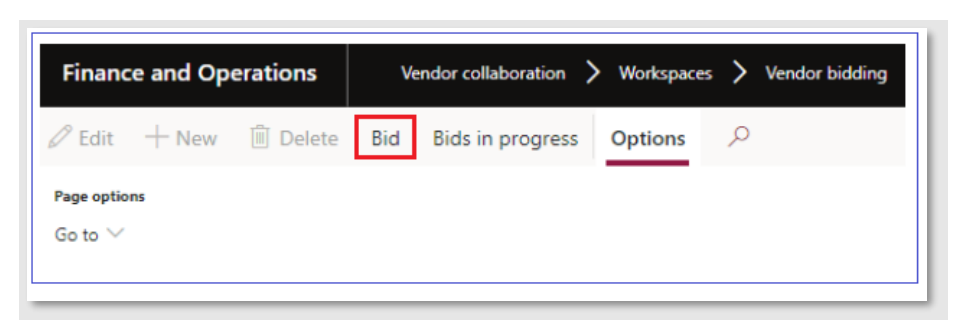

Step 5. If your business was not previously invited to the selected RFQ, a confirmation screen for "Bid for Vendor # created" is displayed confirming the self-invitation to the RFQ. Click the Close button.

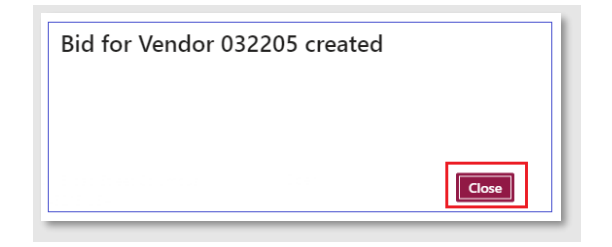

Step 6. Click the Bid button

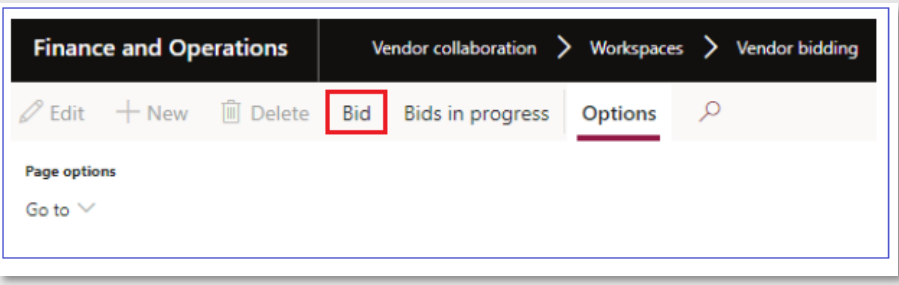

Step 7. To look at previous bid info, click the RFQ attachments button in the top ribbon

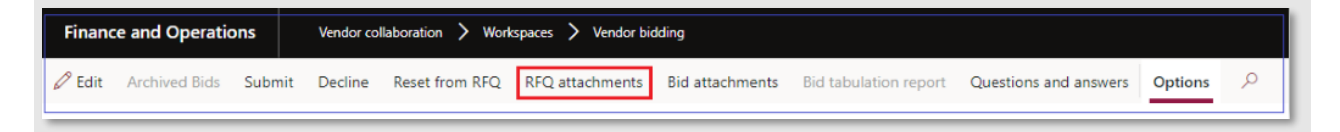

Step 8. To preview the attachment, select the preview section. Optionally, you can select the down arrow to expand the section if needed.

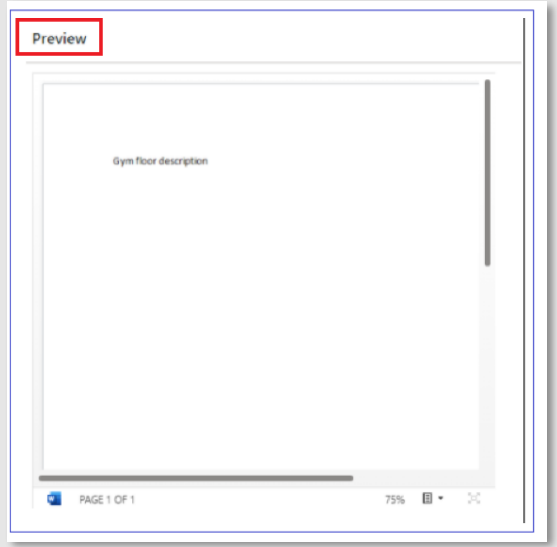

Step 9. Click the X button to close window

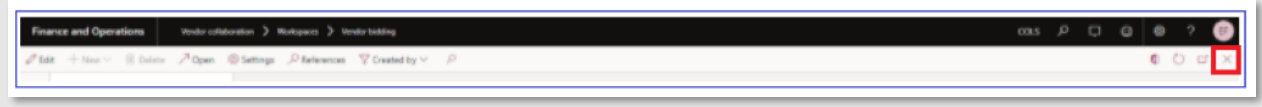

Step 10. Click to select the desired line number in the Lines section to enter a new bid

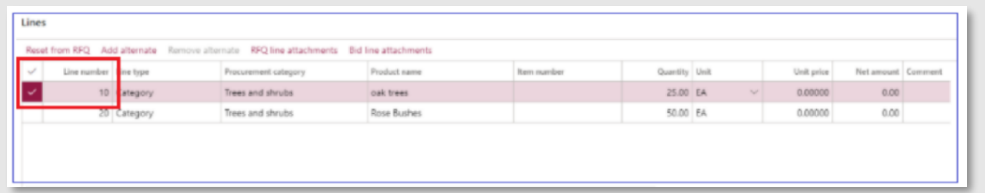

#### Step 11. Click the Add alternate button

a. A new row will be created

| Lines |                         |             |                                                                                                 |              |             |               |              |            |                    |  |
|-------|-------------------------|-------------|-------------------------------------------------------------------------------------------------|--------------|-------------|---------------|--------------|------------|--------------------|--|
|       |                         |             | Reset from RFQ   Add alternate   Remove alternate   RFQ line attachments   Bid line attachments |              |             |               |              |            |                    |  |
|       | Line number   Line type |             | Procurement category                                                                            | Product name | Item number | Quantity Unit |              | Unit price | Net amount Comment |  |
|       |                         | 10 Category | Trees and shrubs                                                                                | oak trees    |             | 25.00 EA      | $\checkmark$ | 0.00000    | 0.00               |  |
|       |                         | 20 Category | Trees and shrubs                                                                                | Rose Bushes  |             | 50.00 EA      |              | 0.00000    | 0.00               |  |
|       |                         |             |                                                                                                 |              |             |               |              |            |                    |  |

Step 12. In the Unit price column, enter a new unit price

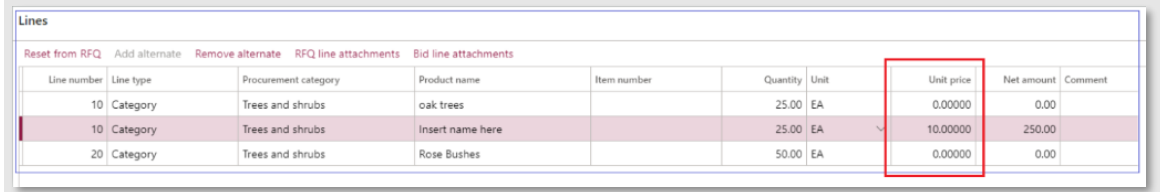

Step 13. In the Product name column, update field with the desired text. Additional details can also be added to the **Comment** field or under the section Line details.

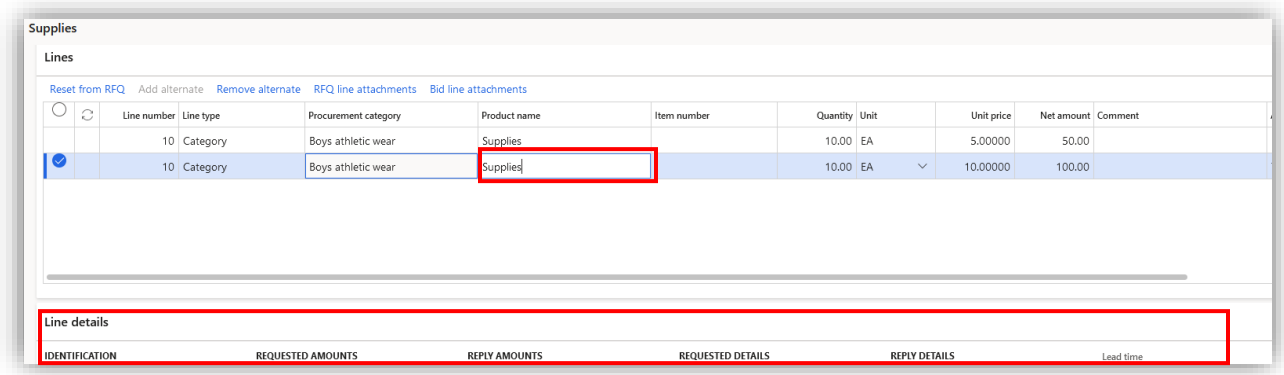

Step 14. Click the Save button in the top ribbon to save changes without submitting. To Submit the bid, be sure to follow the steps outlined in the section *Enter and Submit Bid.* 

# <span id="page-43-0"></span>Complete RFQ Bid Questionnaire

RFQs may require a vendor to complete questionnaires as part of the bid process with the documented steps below in the City of Columbus D365 Vendor Portal.

Access Via Menu Path: Home page > Vendor bidding

Step 1. Click the Vendor bidding tile

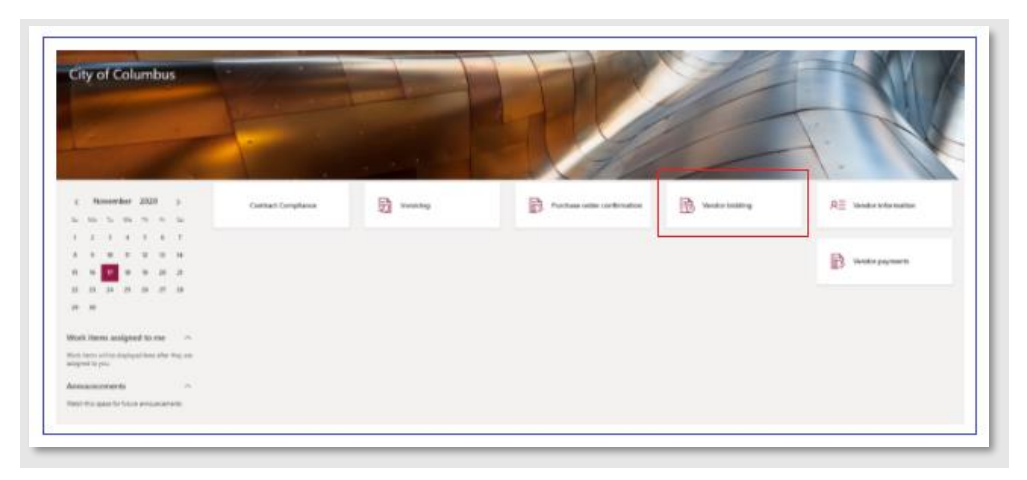

Step 2. Click on Open RFQs or New bid invitations titles

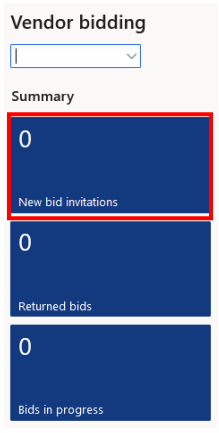

Step 3. Select the desired RFQ you would like to open by clicking the blue hyperlink number (RFQ###### if looking under Open RFQs or BID###### if looking under New Bid Invitations)

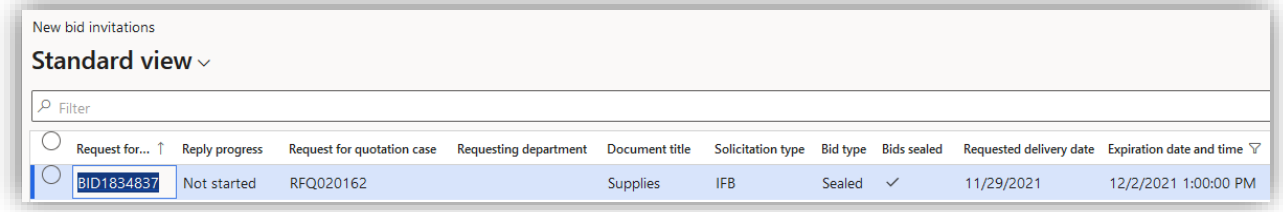

Step 4. Click the Bid button in the top ribbon

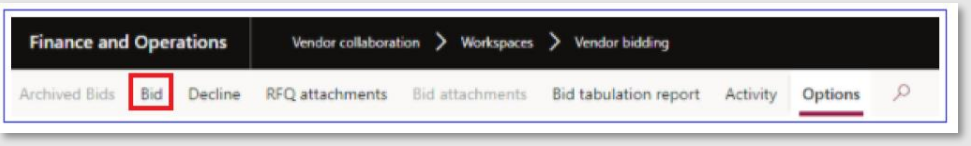

Step 5. Click Questionnaire to expand the section

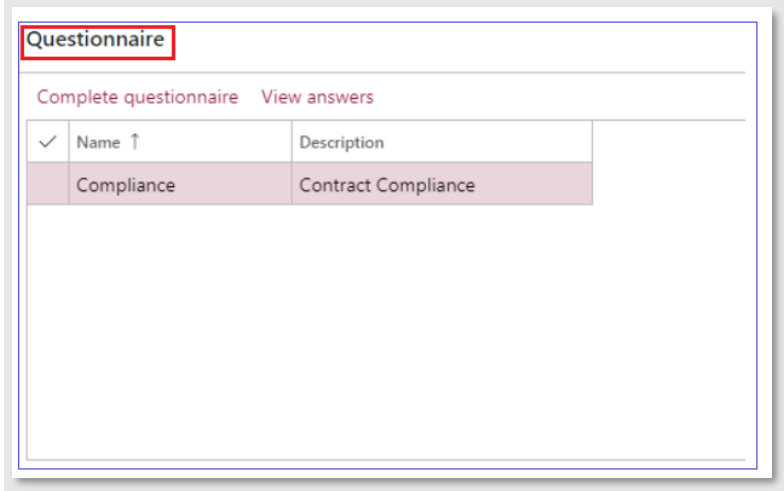

Step 6. Click the Complete questionnaire button

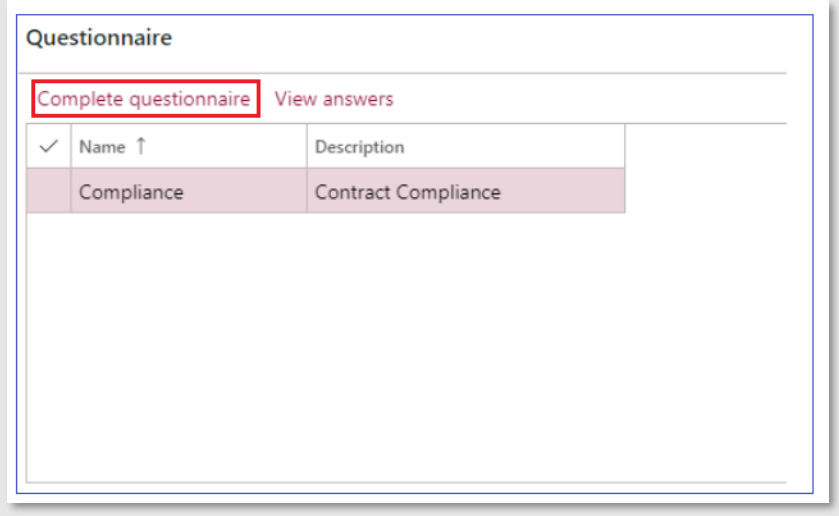

Step 7. Answer each question, select the Forward button to proceed through the questions

Step 8. After answering the last question, click the End button

### <span id="page-44-0"></span>Submit Vendor Question Regarding RFQ

Access Via Menu Path: Home page > Vendor bidding

#### Step 1. Click the Vendor bidding tile

| <b>City of Columbus</b>                                                |                                              |                          |                            |                            |                              |
|------------------------------------------------------------------------|----------------------------------------------|--------------------------|----------------------------|----------------------------|------------------------------|
|                                                                        |                                              | <b>THE REAL PROPERTY</b> |                            |                            | $\rightarrow$                |
| $x$ . Howeverher 2020 $x$                                              | <b>RESPONSED TO A</b><br>Contract Compliance | <b>B</b> weeks           | P. Further with cardinator | 隐<br><b>Vandor booking</b> | $R \equiv$ tando information |
| $3.1015$ W. N. O. S.                                                   |                                              |                          |                            |                            |                              |
| 1 2 3 4 3 6 T                                                          |                                              |                          |                            |                            |                              |
| <b>E. H.</b><br>$\sim$<br>$-24$<br>$\mathcal{N}$                       |                                              |                          |                            |                            | <b>B</b> weerpower           |
| n<br>$\overline{a}$<br>$-28$                                           |                                              |                          |                            |                            |                              |
|                                                                        |                                              |                          |                            |                            |                              |
| $10 - 10$                                                              |                                              |                          |                            |                            |                              |
| contractor and contractor and con-<br>Mork Hermi analyzed to me - -    |                                              |                          |                            |                            |                              |
| West harm within displayed land after that any-<br>asing red to pitch. |                                              |                          |                            |                            |                              |
| Atmassreren<br><b>Contract Contract</b>                                |                                              |                          |                            |                            |                              |
| TOOT THE GAMES FALLS WALKARESTED                                       |                                              |                          |                            |                            |                              |

Step 2. Select Open RFQs or New Bid invitations tile

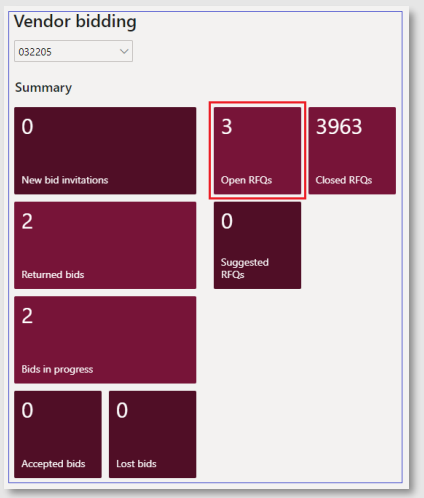

Step 3. Select the desired RFQ you would like to open by clicking the blue hyperlink RFQ number (Select the desired RFQ you would like to open by clicking the blue hyperlink number (RFQ###### if looking under Open RFQs or BID###### if looking under New Bid Invitations)

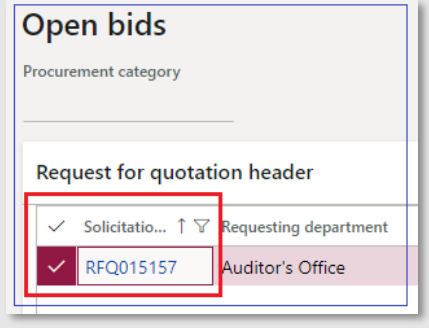

Step 4. Click the Bid button in the top ribbon

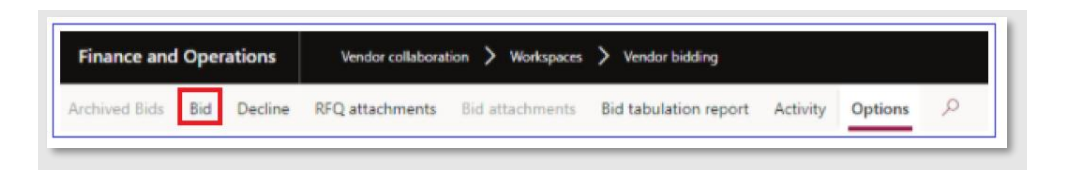

Step 5. Click the Question and answers button top ribbon

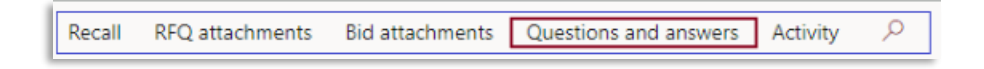

Step 6. Click the Ask a question button

Step 7. Click the Save button

### <span id="page-46-0"></span>View Vendor Questions and Answers

Access Via Menu Path: Home page > Vendor bidding

Step 1. Click the Vendor bidding tile

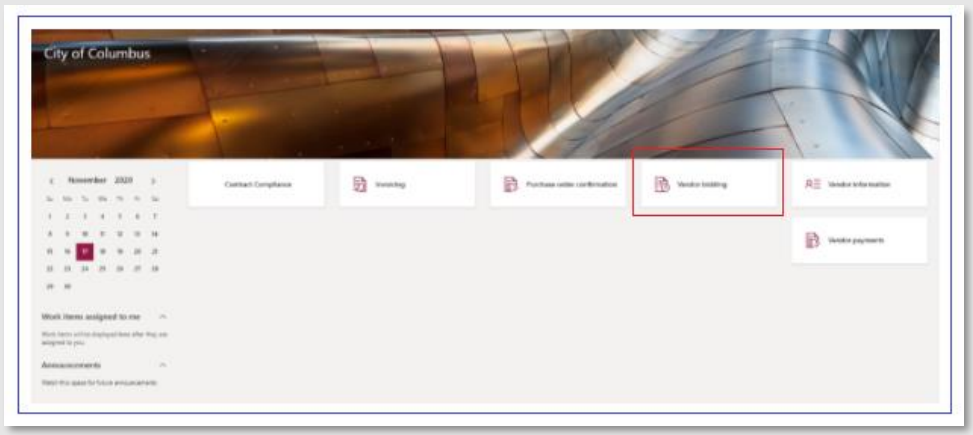

Step 2. Click the Submitted Bids tab

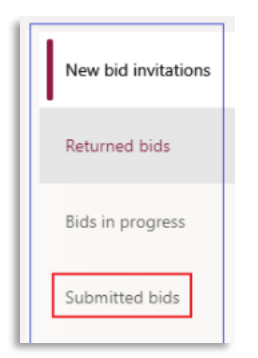

Step 3. In the Submitted bids grid, select the desired BID###### you would like by clicking the blue hyperlink number.

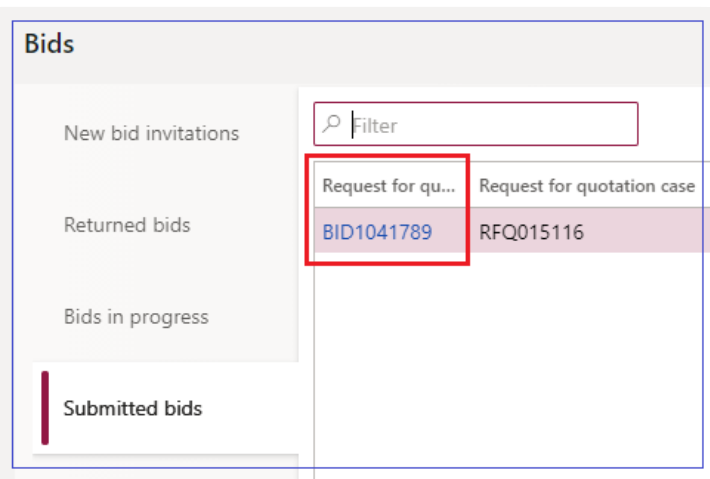

Step 4. Click Questions and answers button in the top ribbon

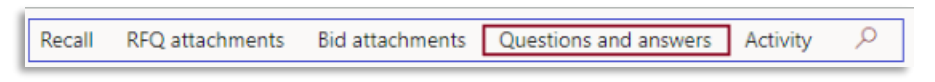

Step 5. View vendor questions and answers

# <span id="page-47-0"></span>Recall a Bid

Bids may be recalled prior to the bid expiration date as necessary to make corrections or updates. A vendor may recall their bid in order to update their bid, add attachments, add alterative bids, etc. with the documented steps below in the City of Columbus D365 Vendor Portal. A bid cannot be recalled after the bid expiration date.

#### Access Via Menu Path: Home page > Vendor bidding

Step 1. Click the Vendor bidding tile

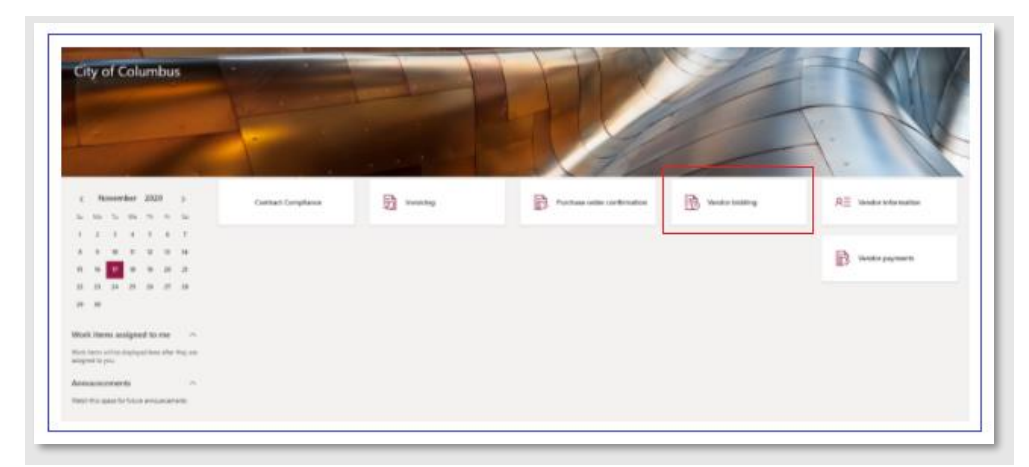

Step 2. Click the Submitted Bids tab

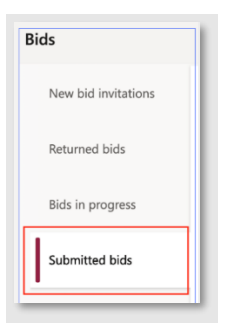

Step 3. In the Submitted bids grid, select the desired RFQ you would like to recall by clicking the blue hyperlink RFQ number

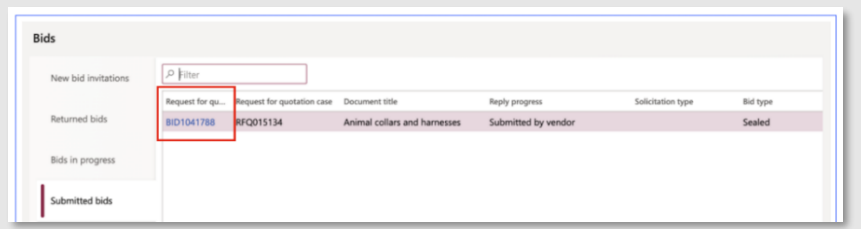

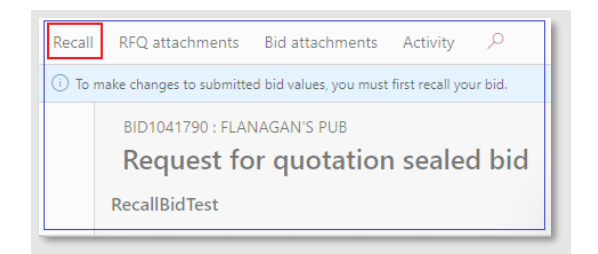

Step 5. Click the Yes button to recall the vendor bid. Reminder:

Note: Recalling your Bid removes your submission from consideration. To be considered for the RFQ, you must follow the steps in the section [Enter and Submit bid](#page-32-0) to submit a new bid submission.

### <span id="page-49-0"></span>View or Add Attachments

Vendors may attach appropriate documentation to each bid line in an RFQ and view any relevant attachments regarding an RFQ with the documented steps below in the City of Columbus D365 Vendor Portal.

Access Via Menu Path: Home page > Vendor bidding

#### View Attachments

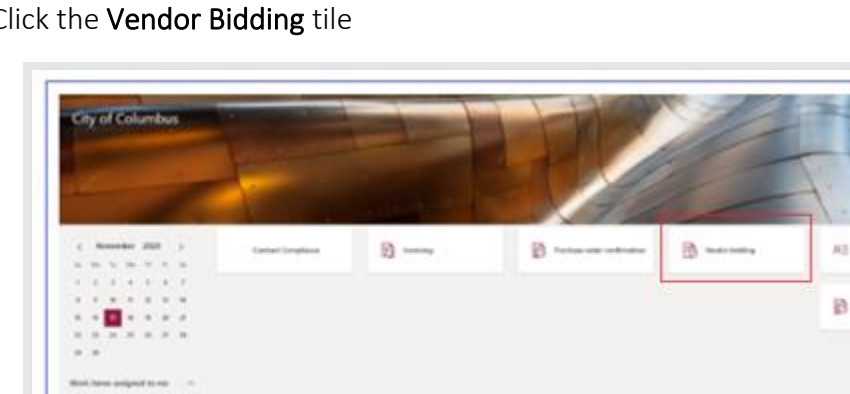

#### Step 1. Click the Vendor Bidding tile

Step 2. Click the Bids in progress tab

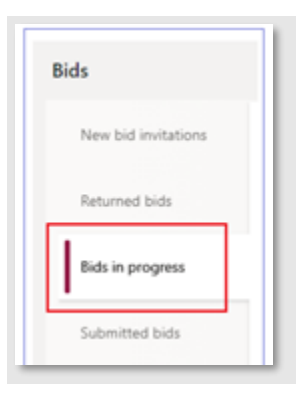

Step 3. In the Bids in progress grid, select the desired RFQ you would like to open by clicking the blue hyperlink number (BID######)

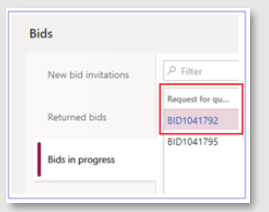

Step 4. Click RFQ Line attachments in the Lines section

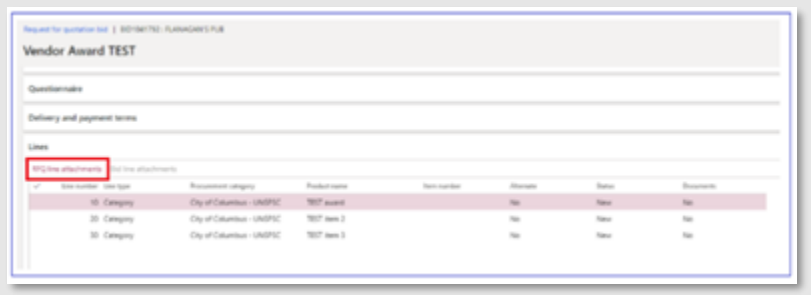

Step 5. To preview the attachment, select the Preview section. Optionally, you can select the down arrow to expand the section if needed.

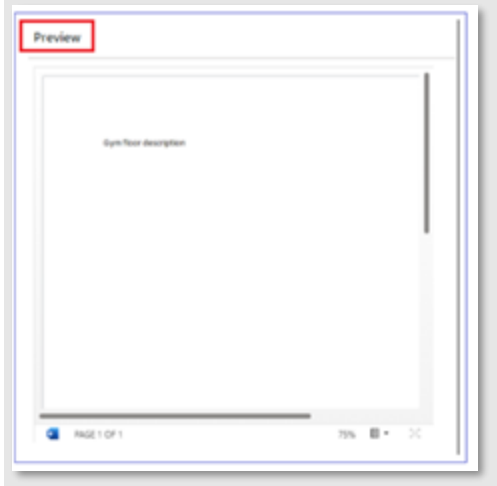

Step 6. Click Open on the top ribbon to validate file can be downloaded and viewed properly on vendor device

a. The attachment will be displayed

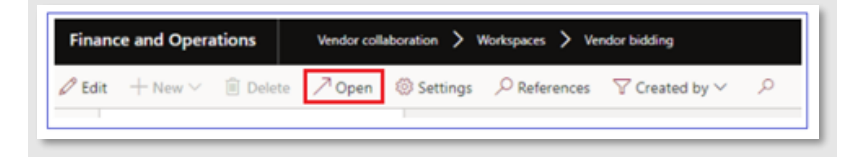

Step 7. Once you have viewed the attachment, click the X button to close the attachment

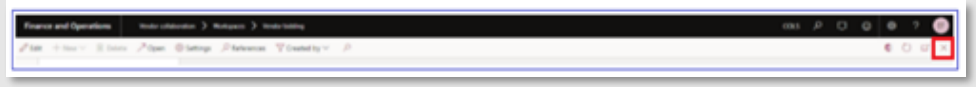

# <span id="page-51-0"></span>Add Attachments

Step 1. Click the Vendor bidding tile

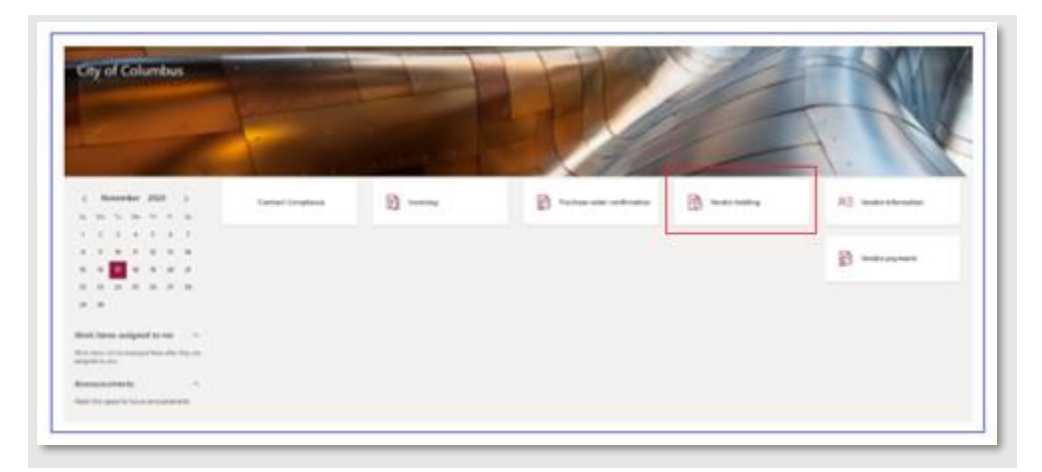

Step 2. Click New bid invitations

Step 3. Select the desired RFQ you would like to open by clicking the blue hyperlink number (BID######)

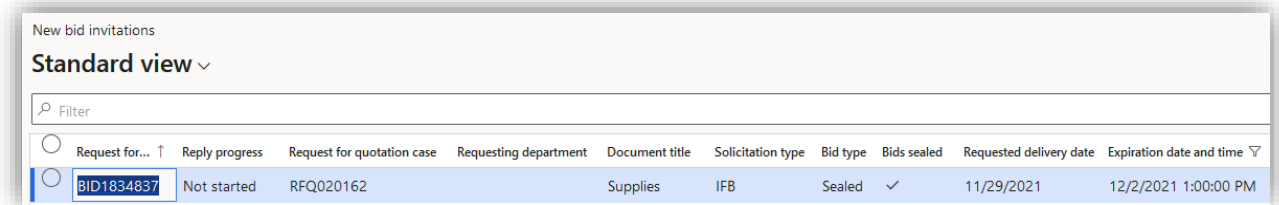

#### Step 4. Click Bid

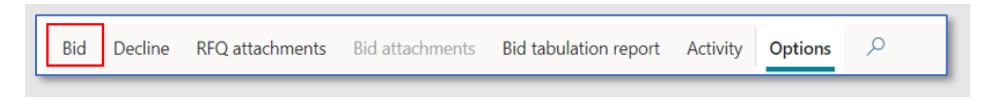

Step 5. In the Lines section, click Bid line attachments

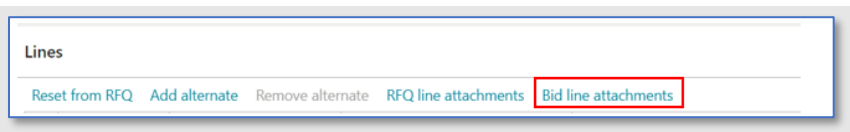

#### Step 6. Click New

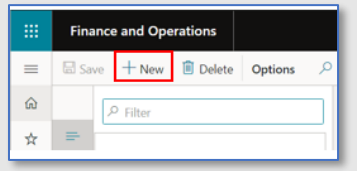

Step 7. Click Browse and select a file from your desktop to attach

a. Note: Only PDF documents can be uploaded and accepted for bids

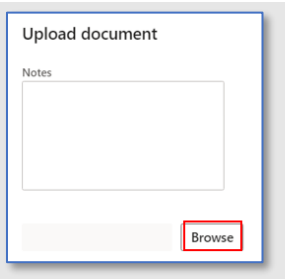

#### Step 8. View the attached file is correct

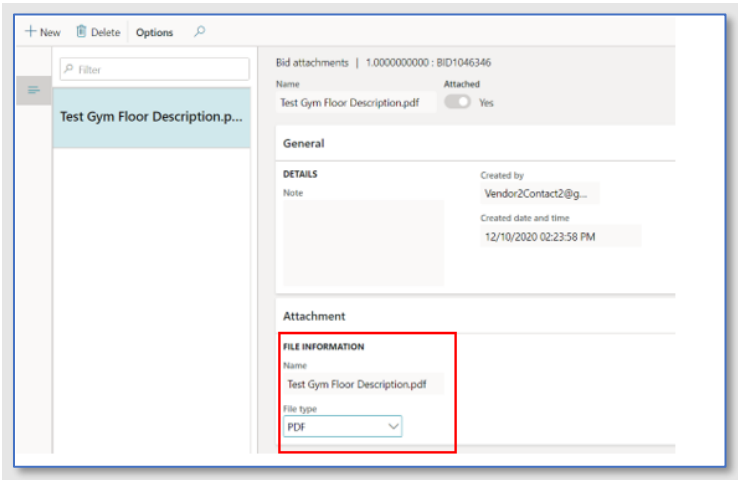

#### Step 9. Click X to exit

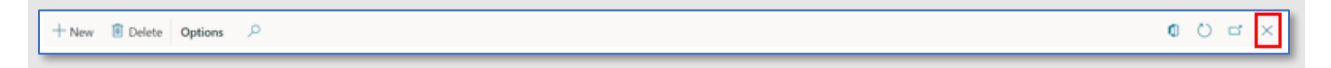

# <span id="page-53-0"></span>Save File as PDF

Step 1. Open or create the desired Word or Excel document to save as a PDF

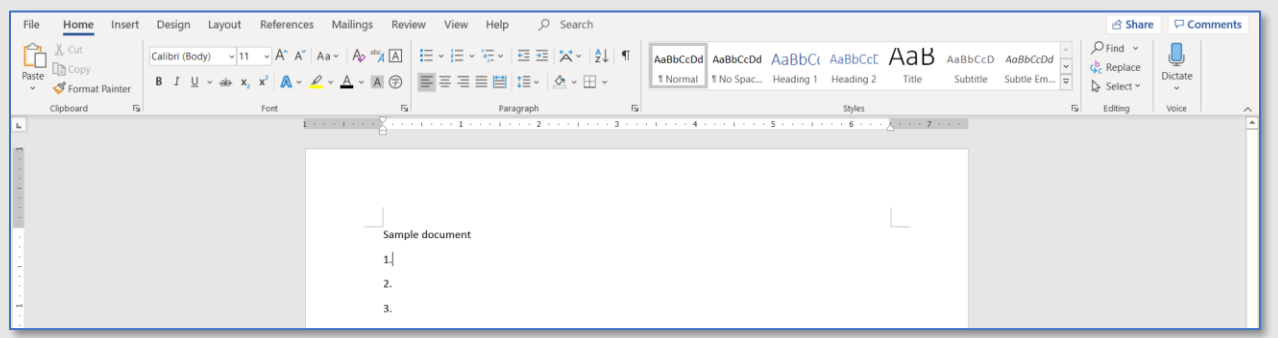

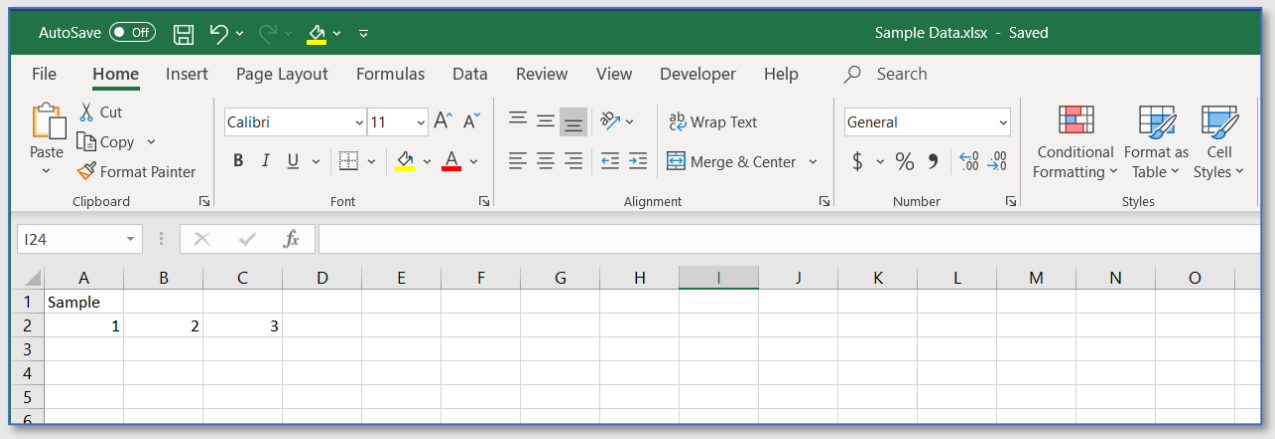

Step 2. Click File > Save As

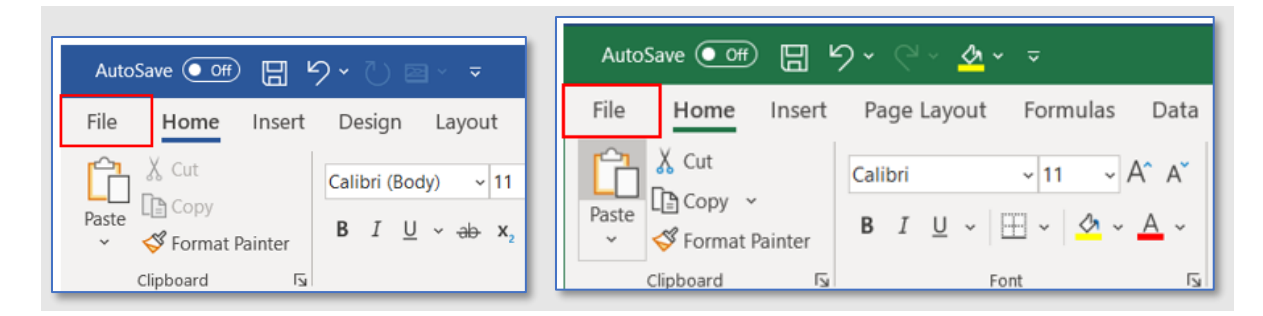

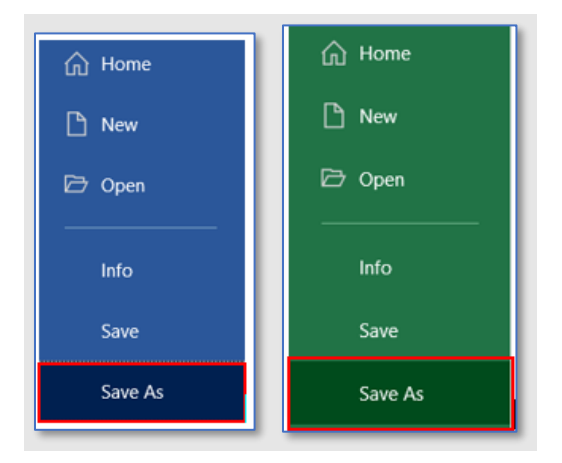

#### Step 3. Select PDF from the file type dropdown

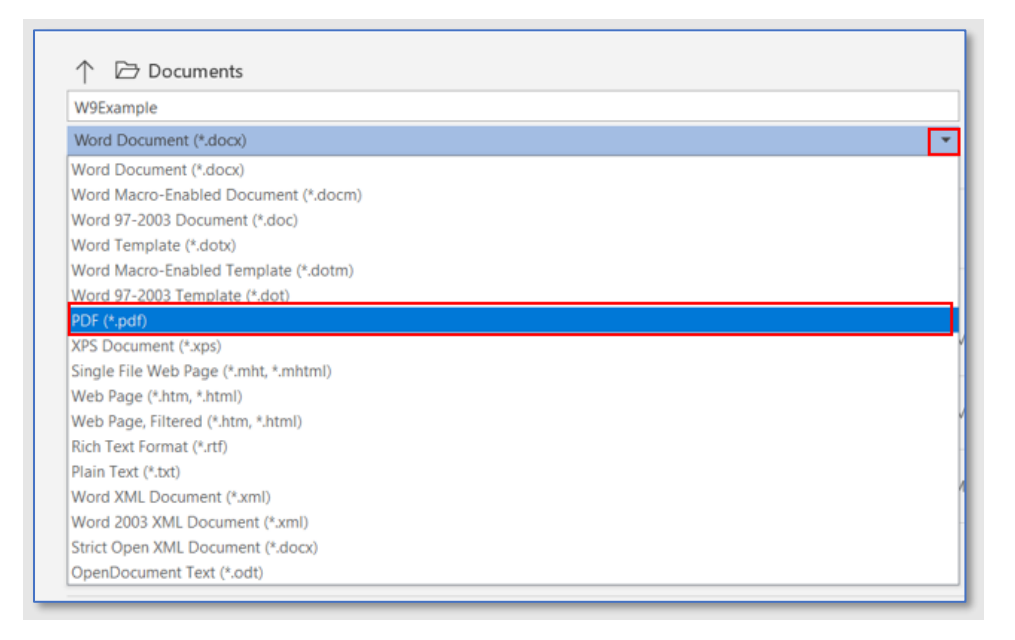

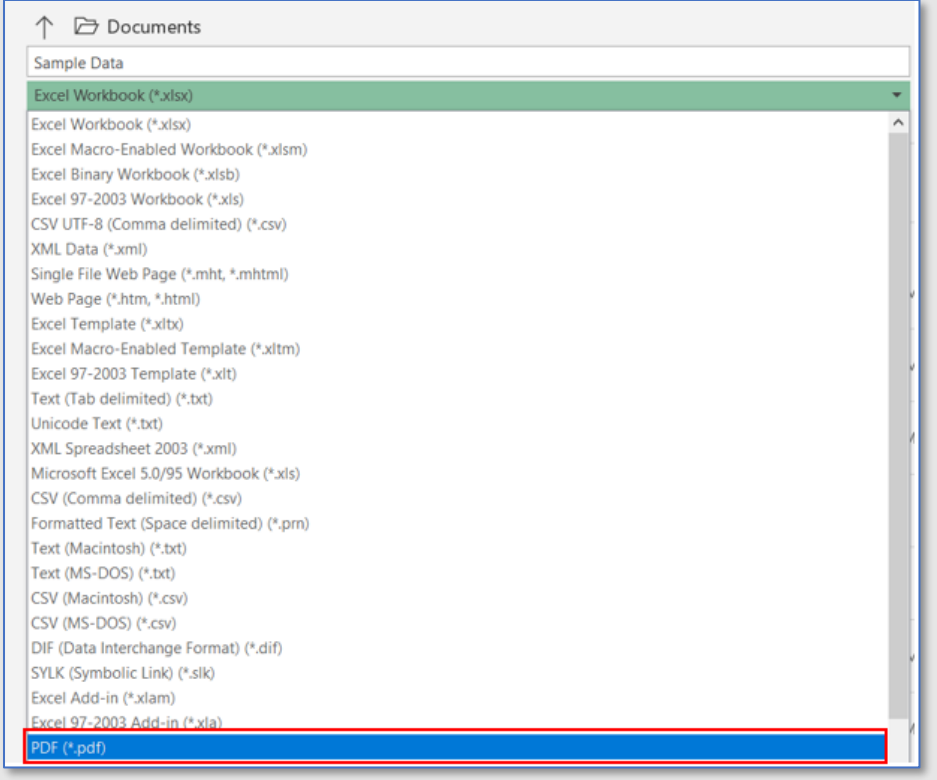

#### Step 4. Click Save

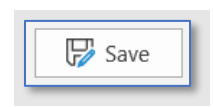

a. The PDF will appear and be saved to your computer

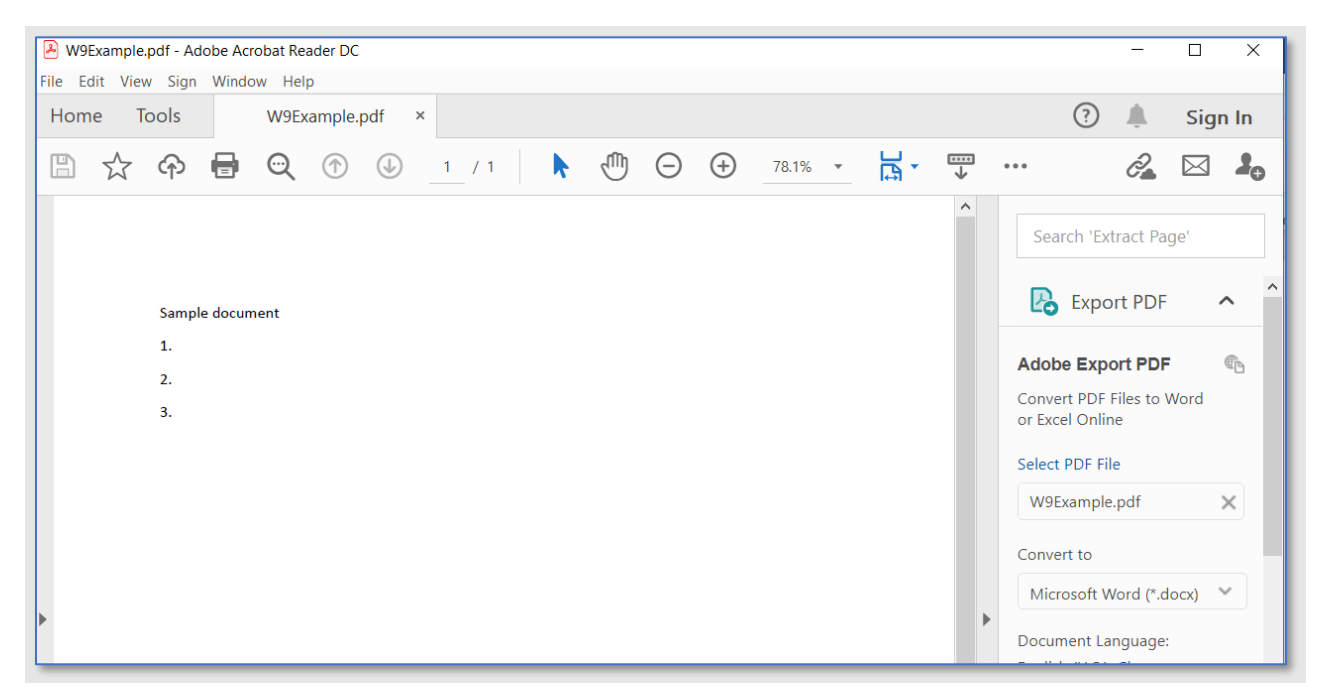

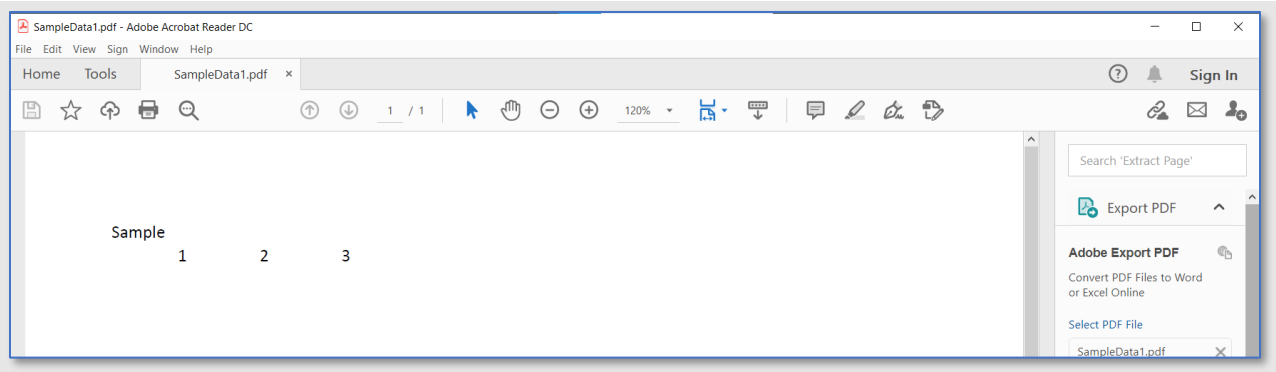

# <span id="page-56-0"></span>View Archived Bids

Vendors may view bids that have previously been submitted after the expiration date has passed through the Archived Bids function with the documented steps below in the City of Columbus D365 Vendor Portal.

Access Via Menu Path: Home page > Vendor bidding

Step 1. Click the Vendor bidding tile

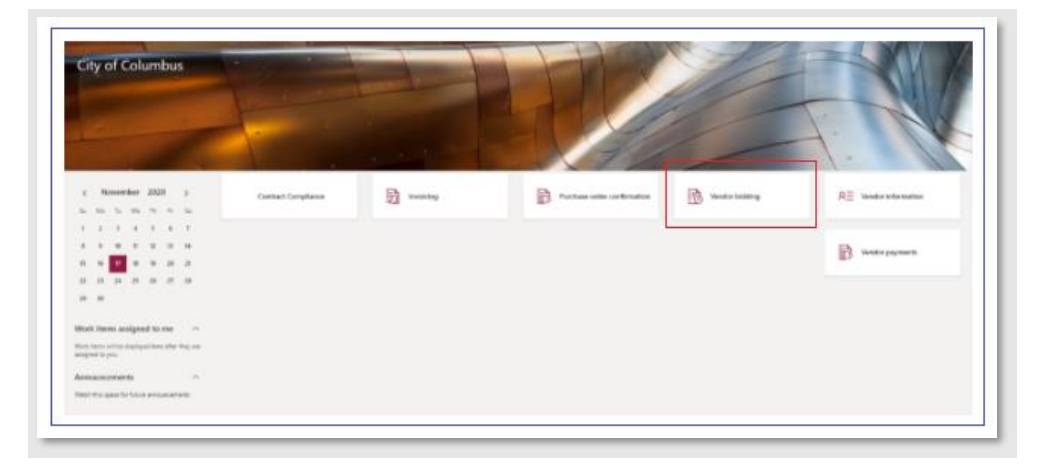

Step 2. Click the New bid invitations tile

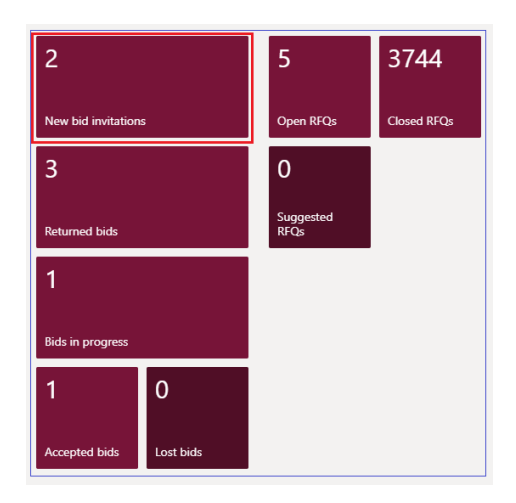

Step 3. Click Archived Bids in the top ribbon and view all available Archived Bids in the grid

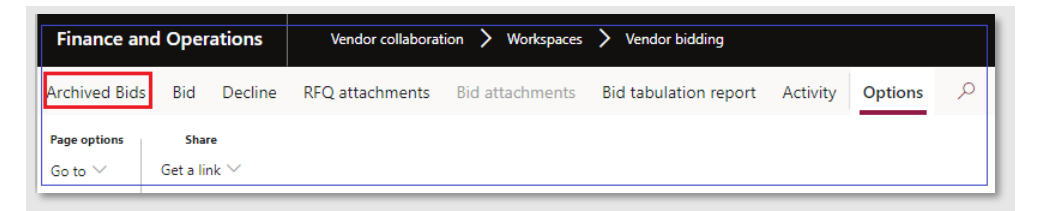

Step 4. Select desired Request for quotation in the grid by clicking the blue hyperlink to view additional details

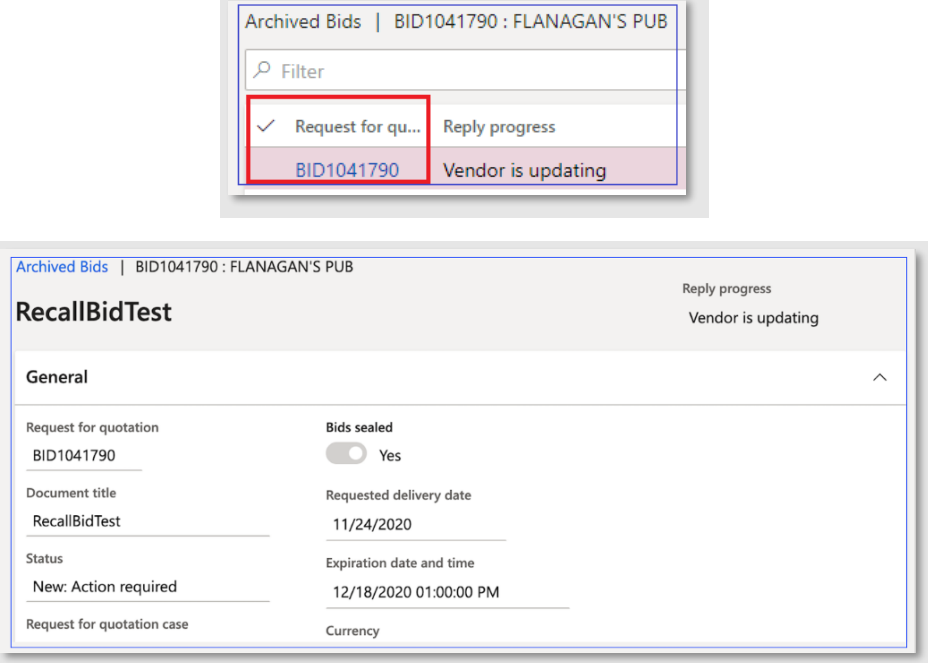

Step 5. Click the X button to close the screen

# <span id="page-58-0"></span>View and Print Purchase Orders

Vendors may view confirmed purchase orders, attachments, and print PO confirmations with the steps documented below in the City of Columbus D365 Vendor Portal.

Vendors will receive an email notification when a purchase order has been issued. This email will be sent to the email address associated with the vendor's account. See the section Update [Contact Information](#page-19-1) to change the email address associated with your vendor record.

Access Via Menu Path: Home page > Purchase order confirmation

#### Step 1. Click the purchase order confirmation tile

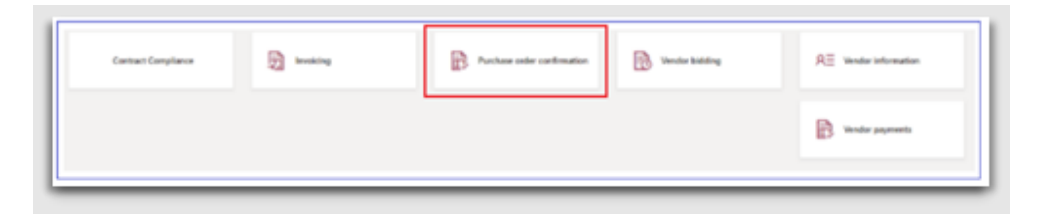

Step 2. Purchase Order Confirmations Journal will open. Highlight desired Purchase Order and select Print/Preview. Select Original Preview.

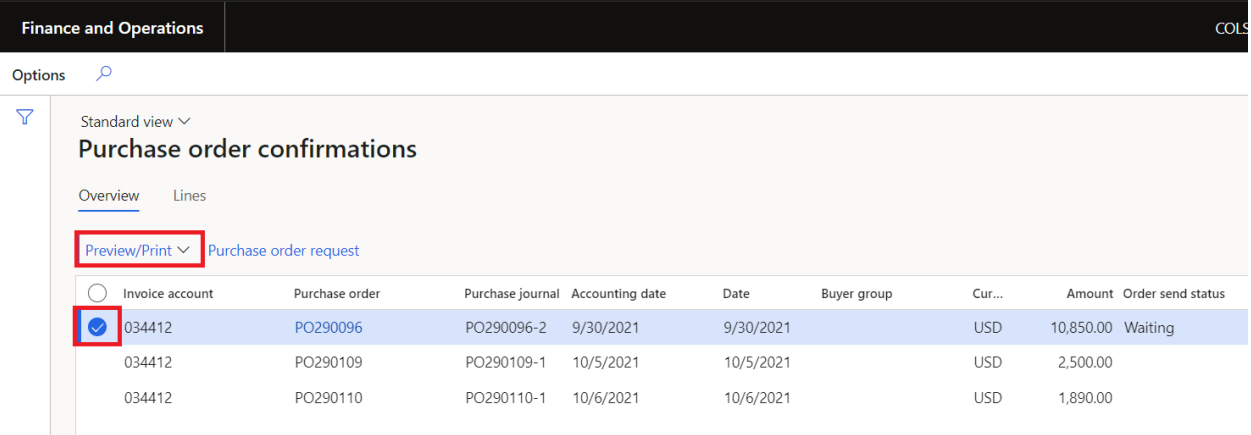

Step 3. The PO confirmation will be displayed

Step 4. Select the Export dropdown list

Step 5. Select a file type from the dropdown to download the PO confirmation. Once downloaded to your local computer the PO confirmation can be printed.

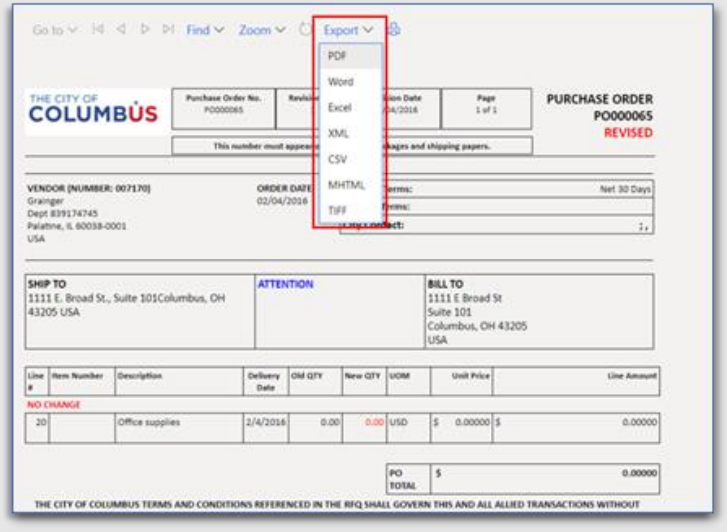

# <span id="page-59-0"></span>View Payment Status and Payment Information

Vendors may view the status of all payments they have made as well as information such as check number, recipient, and date for each payment made and the details of the Purchase Order the payment was made towards with the documented steps below in the City of Columbus D365 Vendor Portal.

Access Via Menu Path: Home page > Vendor payments

Step 1. Click the Vendor Payments tile on the homepage

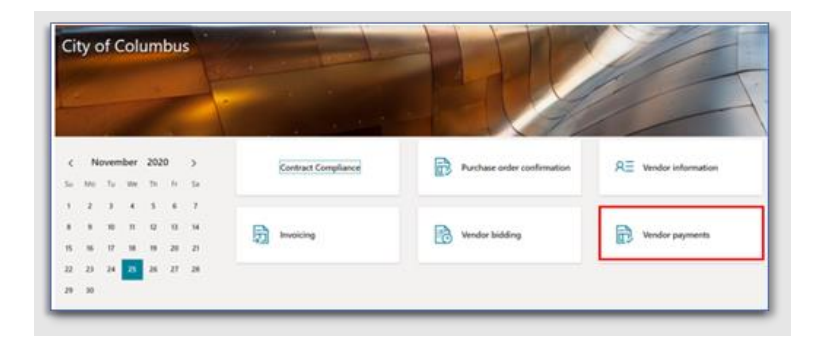

#### Step 2. Click on the Paid tile

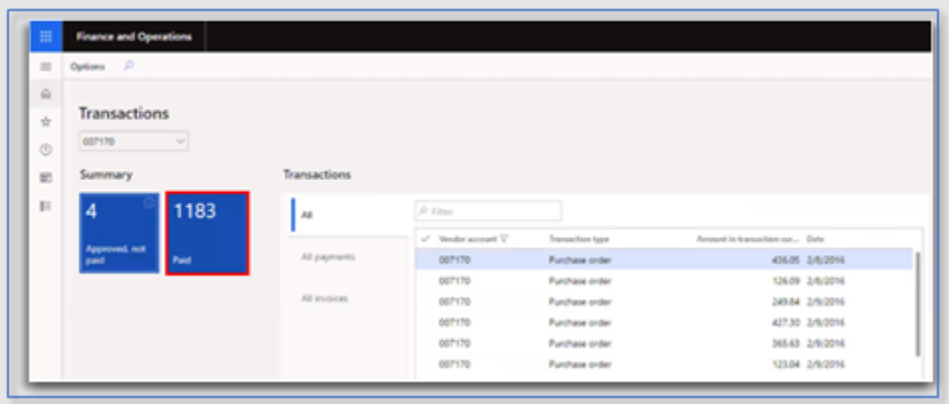

Step 3. The Invoices/Checks page is displayed. The following information will be listed for the vendor:

- a. Bank account
- b. Date
- c. Check number
- d. Status
- e. Recipient
- f. Currency
- g. Amount

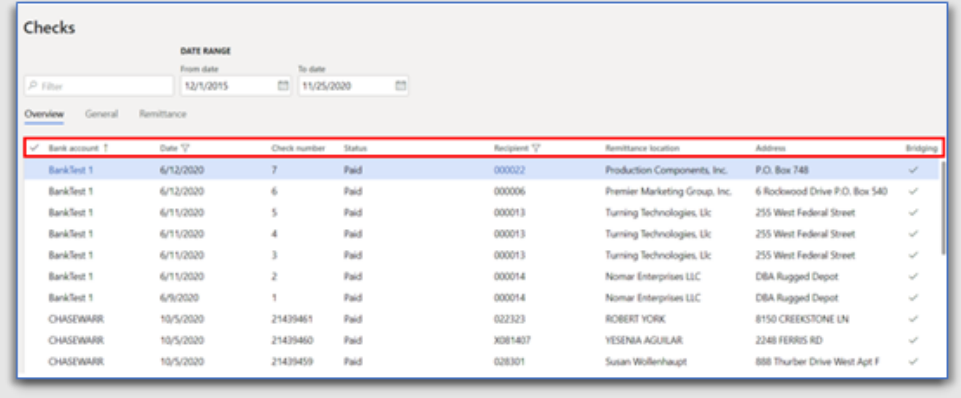

Step 4. From the table, select the desired payment line

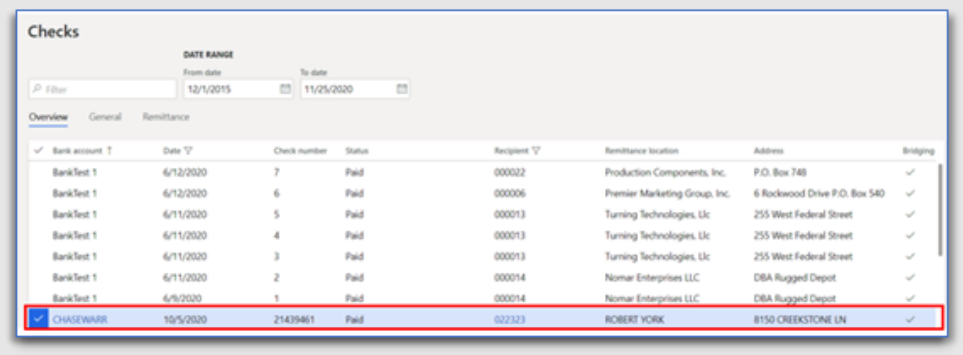

Step 5. Click the General Tab to view payment details for the payment line selected

- a. Bank account
- b. Check number
- c. Currency
- d. Amount
- e. Recipient type
- f. Recipient
- g. Recipient name
- h. Company accounts
- i. Voucher
- j. Reason code
- k. Reason comment

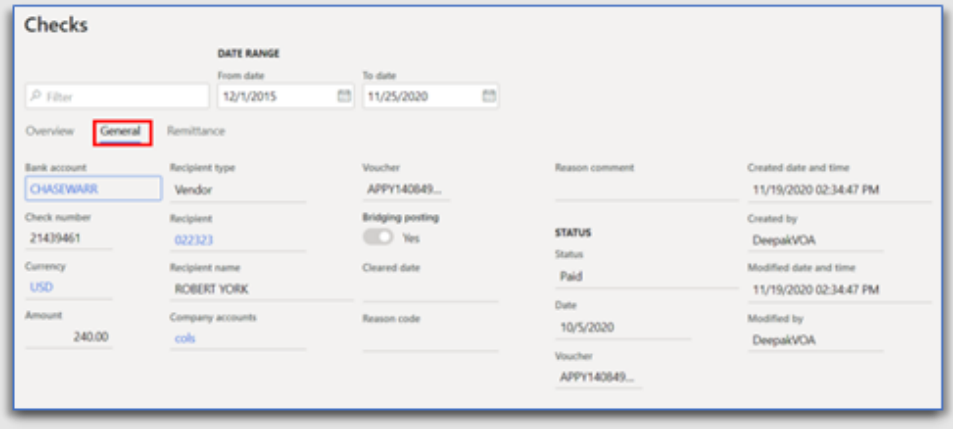

#### Step 6. Click the Remittance Tab

Step 7. View the Vendor Remittance Location and Address for the payment line selected

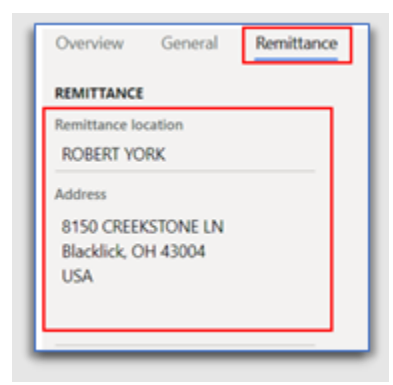

Step 8. Click the X to exit out of the page

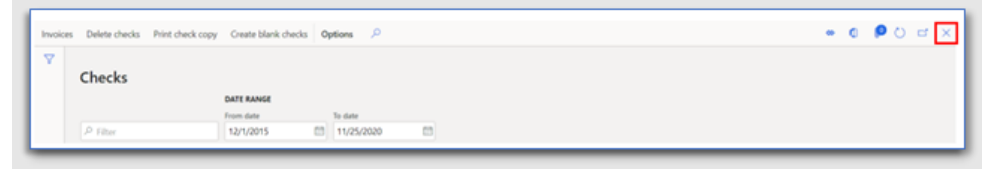

Step 9. Click on the Approved, not paid tile

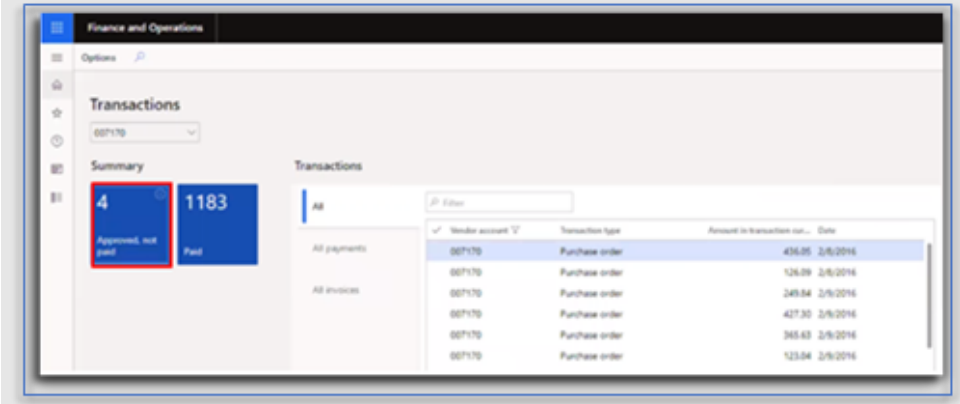

Step 10. The Approved, not paid transactions page is displayed. The following information will be listed for the vendor:

- a. Invoice #
- b. Purchase order #
- c. Invoice date
- d. Invoice due date
- e. Invoice status (paid versus unpaid)
- f. Vendor account number

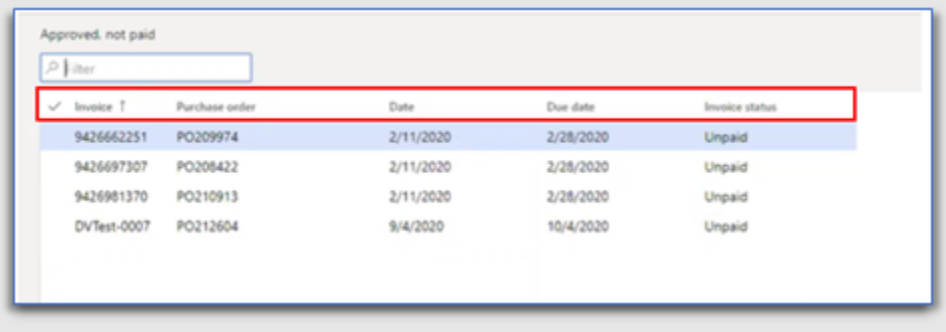

Note: The vendor can view Purchase order details by clicking the PO link in a selected Payment line

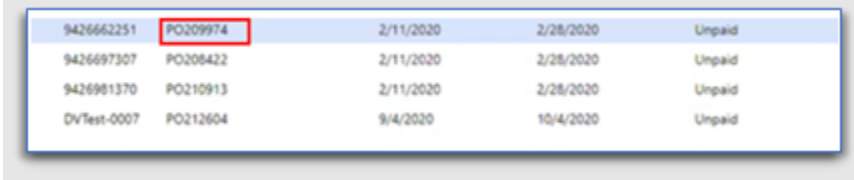

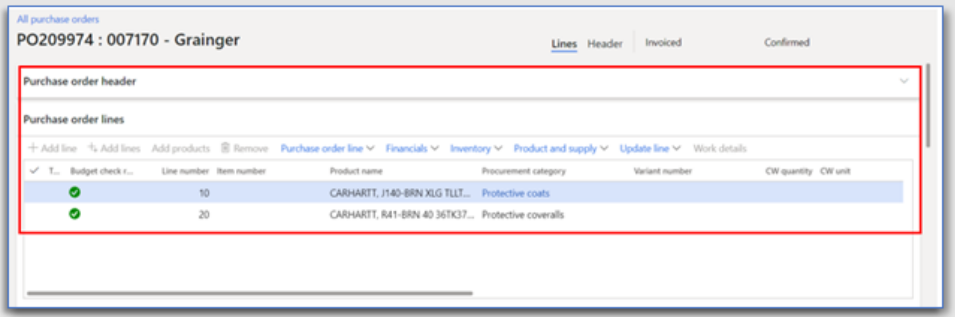

# <span id="page-64-0"></span>Vendor Portal Support

# Registration Questions?

#### Existing City Vendors

Have you previously done business with the City of Columbus using the previous Vendor Services portal? If so, we ask that all vendors re-register using your primary work address. We no longer require the use of a third-party email provider like google or yahoo. Select Sign Up at the top of the page to get started.

#### New to Doing Business with Columbus?

Registering is quick and easy. You will need your primary work email address, Tax ID/EIN and a copy of your W9. Select Sign Up at the top of the page to get started.

#### Still need help? Reach us by email or phone

Email: [vendorservices@columbus.gov](mailto:vendorservices@columbus.gov)  Phone: 614-645-8315